# **Gateway Messaging Software User Manual**

冐

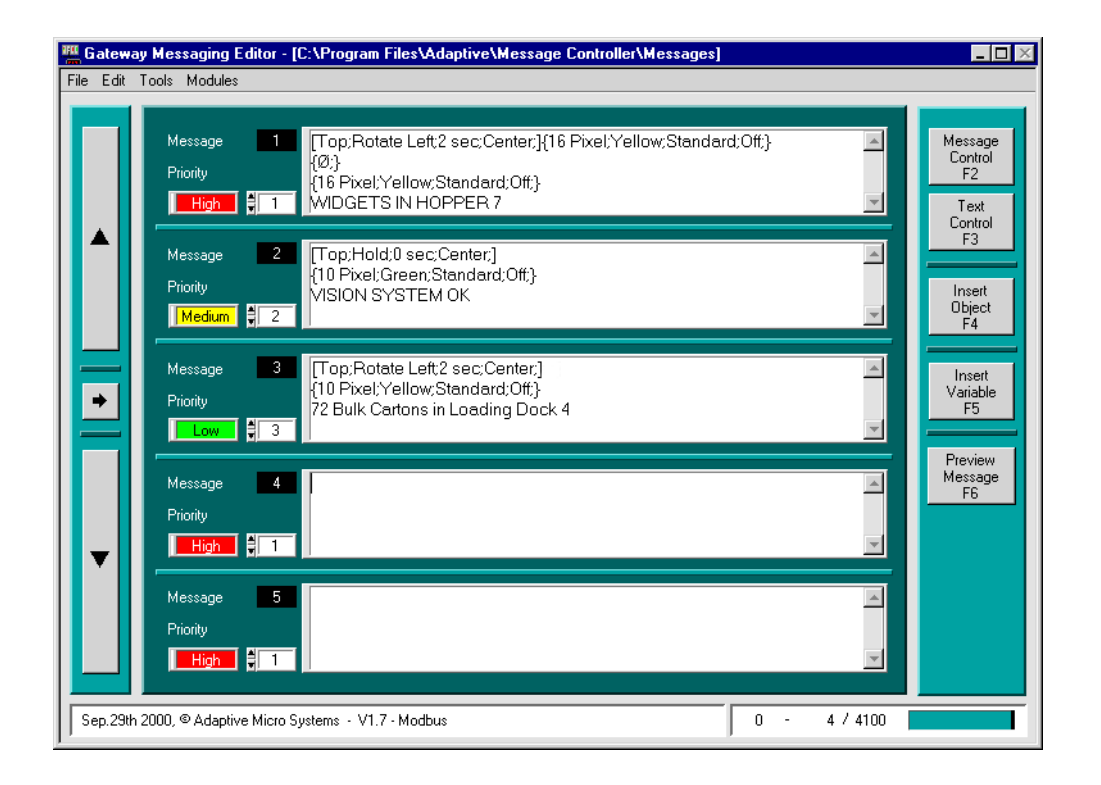

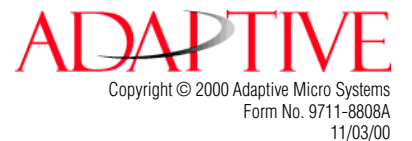

NOTE: Due to continuing product innovation, specifications in this document are subject to change without notice.

Copyright © 1999 - 2000 Adaptive Micro Systems, Inc. All rights reserved.

The distinctive appearance of this product is a Trade Dress of Adaptive Micro Systems, Inc.

BetaBrite, BETA-BRITE, BIG DOT, and SMART ALEC are trademarks of Adaptive Micro Systems, Inc. registered in the United States Patent and Trademark Office.

ADAPTIVE, Alec, ALPHA, AlphaLert, AlphaNET, AlphaNET plus, AlphaNET plus II, ALPHAVISION, Automode, BetaBrite Director, EZ KEY II, EZ95, PagerNET, PPD, PrintPak, Solar, and TimeNet are trademarks of Adaptive Micro Systems, Inc.

Visit our Internet World Wide Web site:

http://www.adaptivedisplays.com or e-mail us at sales@adaptivedisplays.com

# **Table of Contents**

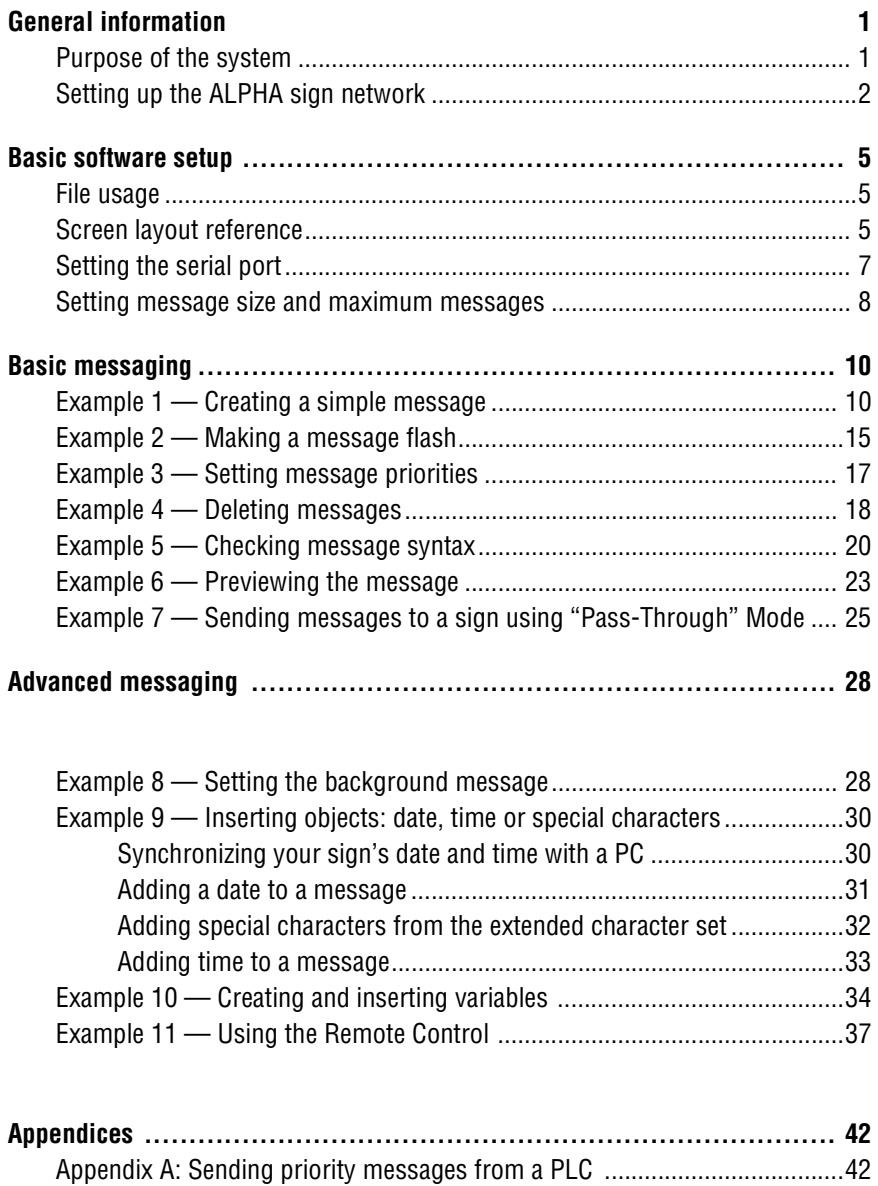

Appendix B: Frequently-Asked Questions .....................................................44

Gateway Messaging Software Manual

# **General information**

### **Purpose of the system**

An ALPHA Gateway interface connects Programmable Logic Controllers (PLCs) with ALPHA series signs that have the Industrial Gateway firmware upgrade. It provides the ability to display user-defined real-time messages. The *Gateway Messaging Software* allows you to create and edit messages on a computer and transfer them as a group to the ALPHA signs. Messages can then be displayed on the signs when triggered by PLCs via the Gateway device.

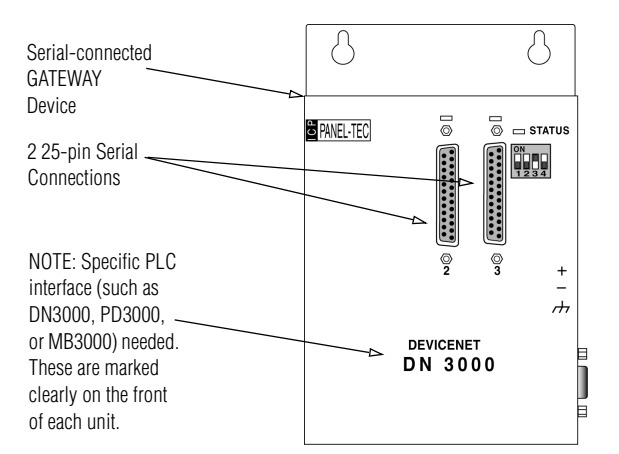

NOTE—Refer to Form Number 97ø3-7øø4C if you have the serialconnected GATEWAY interface shown above, the *preceding* edition of this manual.

*Gateway Messaging Software* (up to version 1.5b) has been used with ALPHA Gateway devices configured for serial connection (see drawing, left).

*Gateway Messaging Software* (versions after 1.5b) is used with a different family of ALPHA Gateway interfaces (see drawing below left), that feature DIN-rail mounting and several different 3-module configurations, each specifically designed to interface with a single type of network.

NOTES:

- 1. When *Gateway Messaging Software* is used with one of the DIN-rail mounted interfaces (shown below, left) to trigger and display messages on an ALPHA sign network, through the local PLC network, you must follow a device-specific install procedure.
	- For specific network set up and installation procedures, refer to the *Table of Gateway Network Installation Instructions*, Page 3.
- 2. To use *Gateway Messaging Software* to program messages that will be displayed on your ALPHA sign network, you do not have to be connected to the local PLC network. *Gateway Messaging Software* can be used *before* your ALPHA network has been completely installed and fully integrated into the PLC network since all messages are created through the software and stored in each sign's memory, whether or not the PLC network interface has been installed (see step 1, above.)

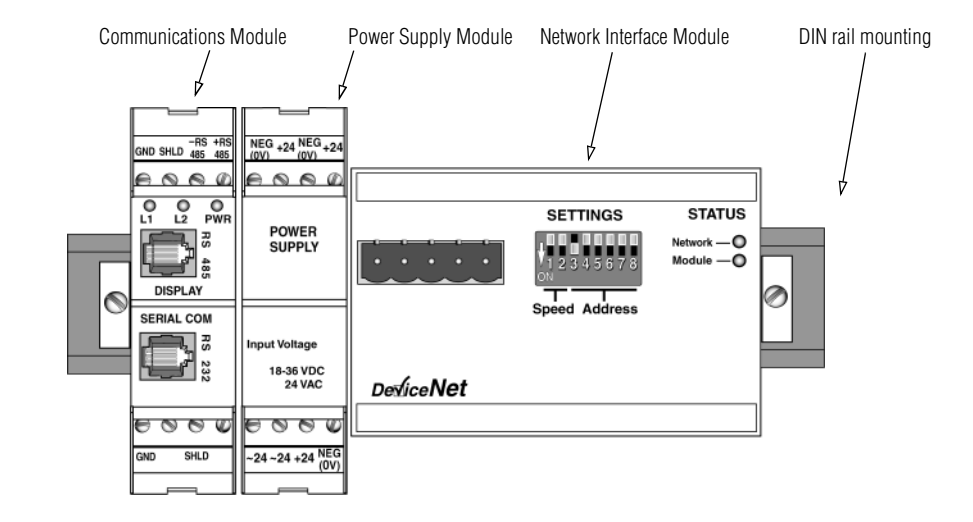

Typical 3-module ALPHA Gateway Interface—for *Gateway Messaging Software versions*  after*1.5b*. Specific connections for the 3 individual modules, left to right, may vary according to network configuration and installation environment. Refer to the *Table of Gateway Network Installation Instructions* on Page 3 for data on your particular

## <span id="page-5-0"></span>**Setting up the ALPHA sign network**

The following briefly describes the first step in setting up and installing required hardware in the PLC network, configuring the signs for the ALPHA network and making required connections to begin using *Gateway Messaging Software*. Configurations and specific components required will vary according to the specific ALPHA Gateway Interface, which will be specific to the local PLC network.

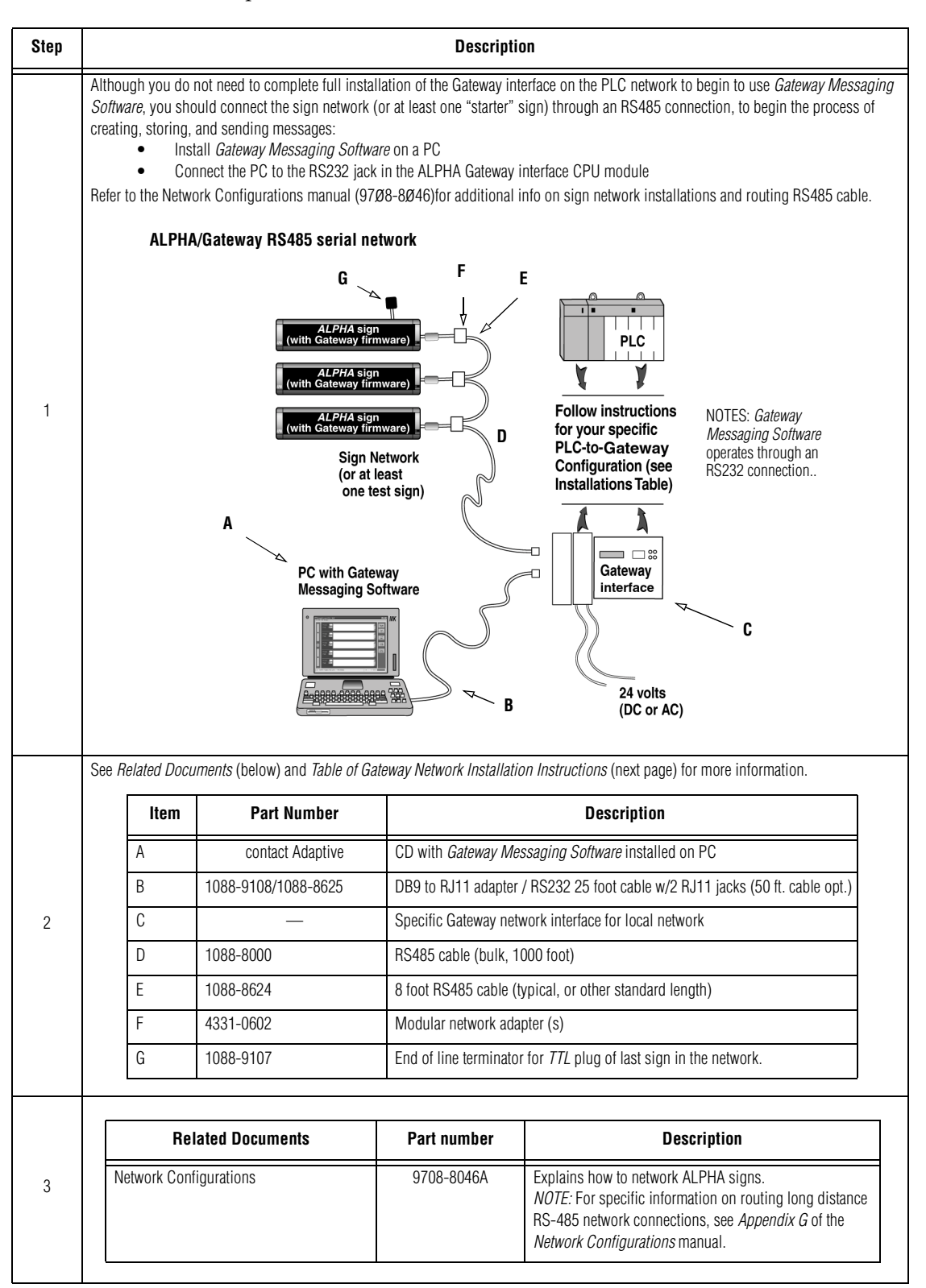

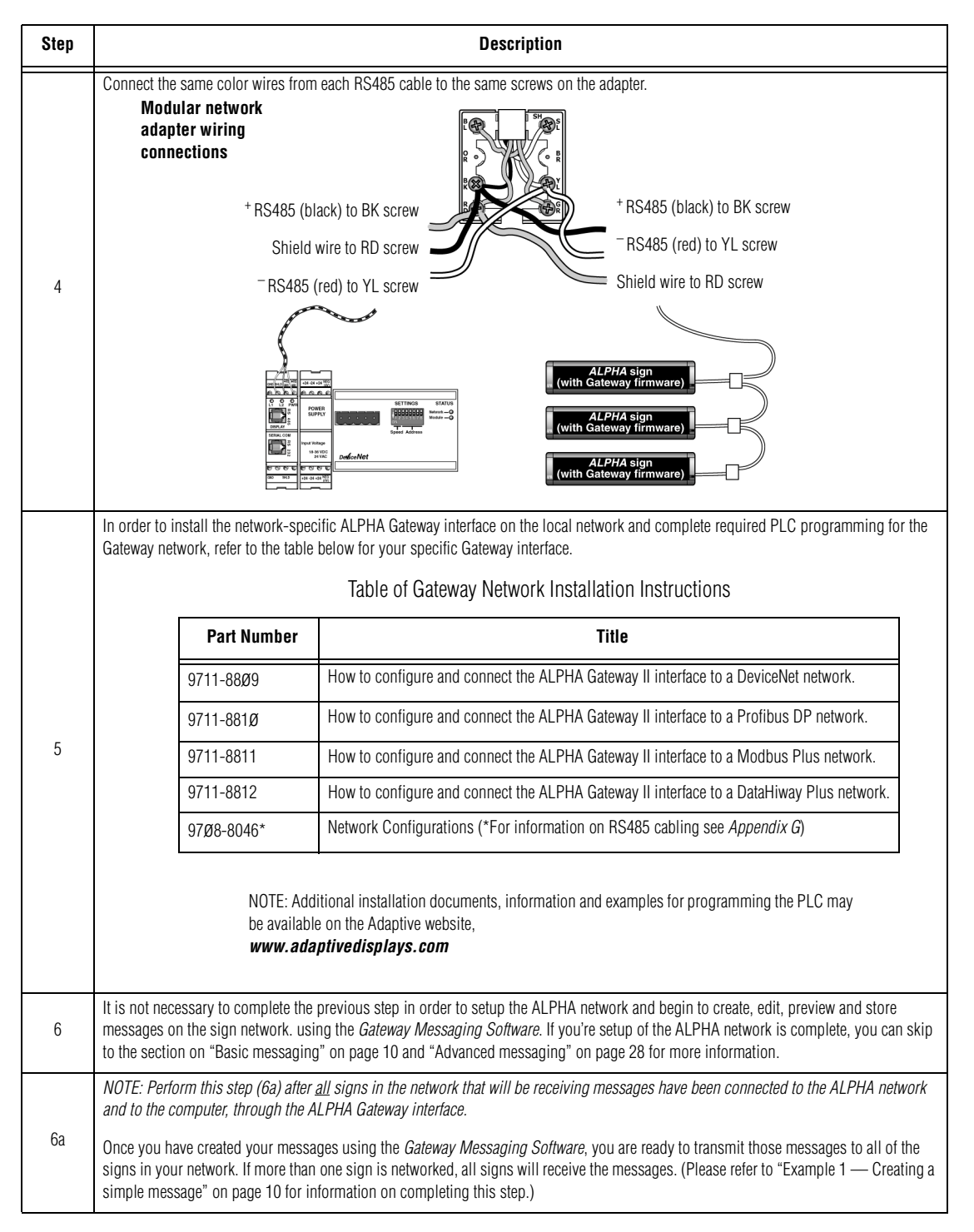

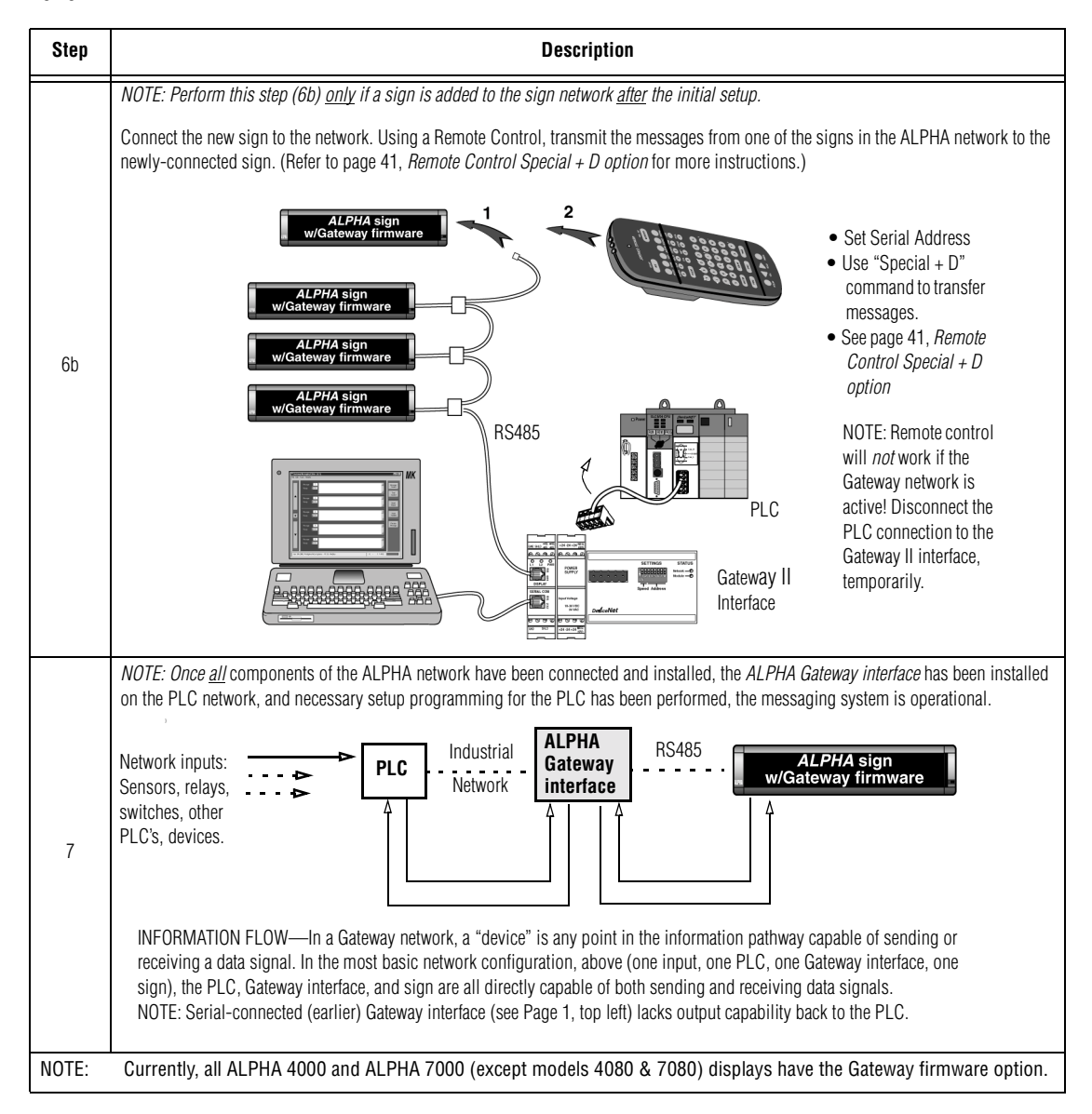

# **Basic software setup**

## **File usage**

The *Gateway Messaging Software* uses a file to hold a set of messages to be sent to signs. Typically, there is only one file for all messages, but you can create files of different messages based on varying circumstances if you wish. Each file has a user-defined name. When a file is downloaded to ALPHA signs, all messages in that file are downloaded to any attached sign(s.)

By default, each file is stored in the root directory of the computer. If you change the location when you save a file, the *Gateway Messaging Software* will remember that location and select it whenever you want to save again.

### **Screen layout reference**

Whenever you start the *Gateway Messaging Software*, your computer screen will appear as shown here. Refer to the table below for descriptions.

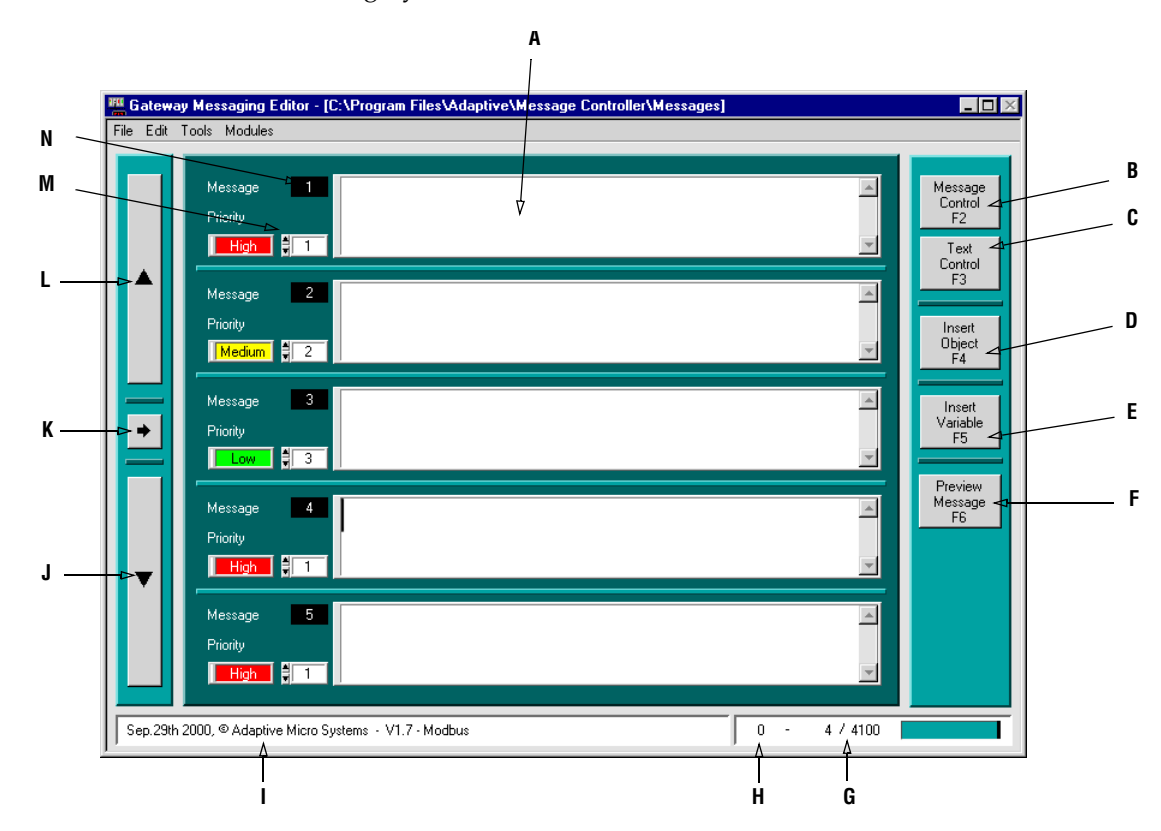

NOTE: Items or features that are grayed out in the software are not available in the software.

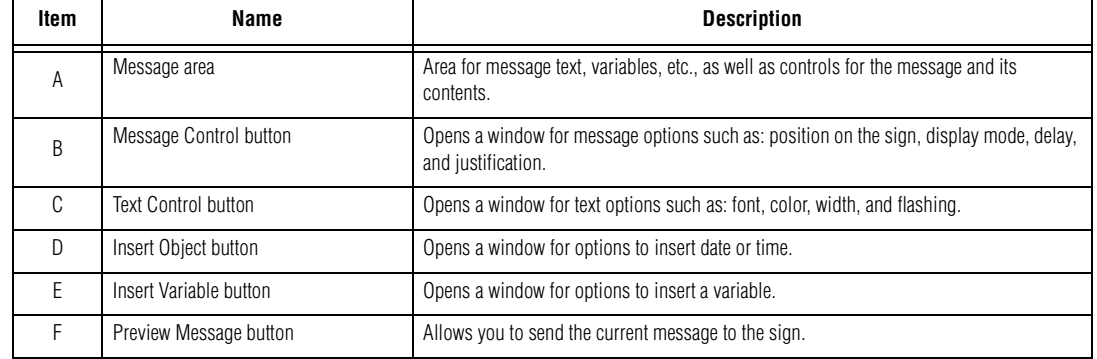

#### **Screen Layout Reference (Cont.)**

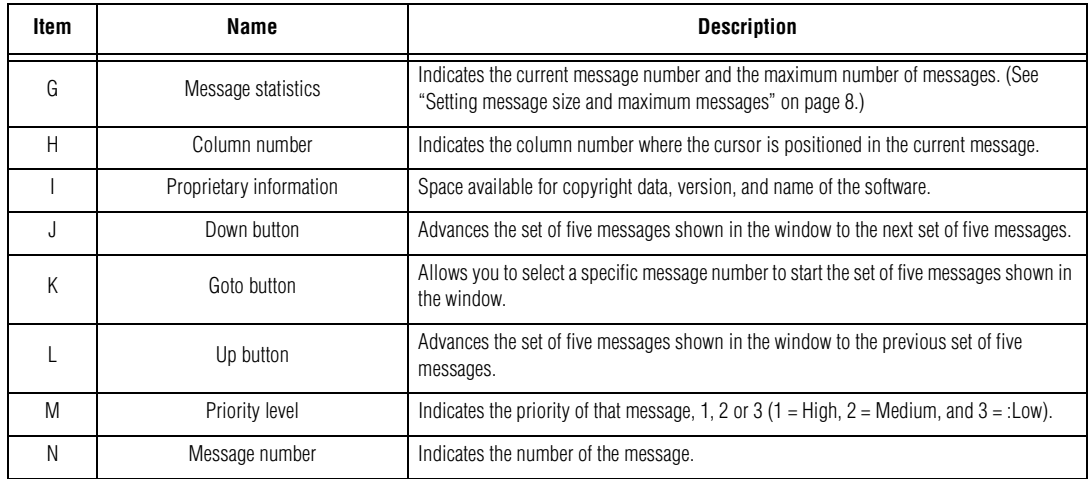

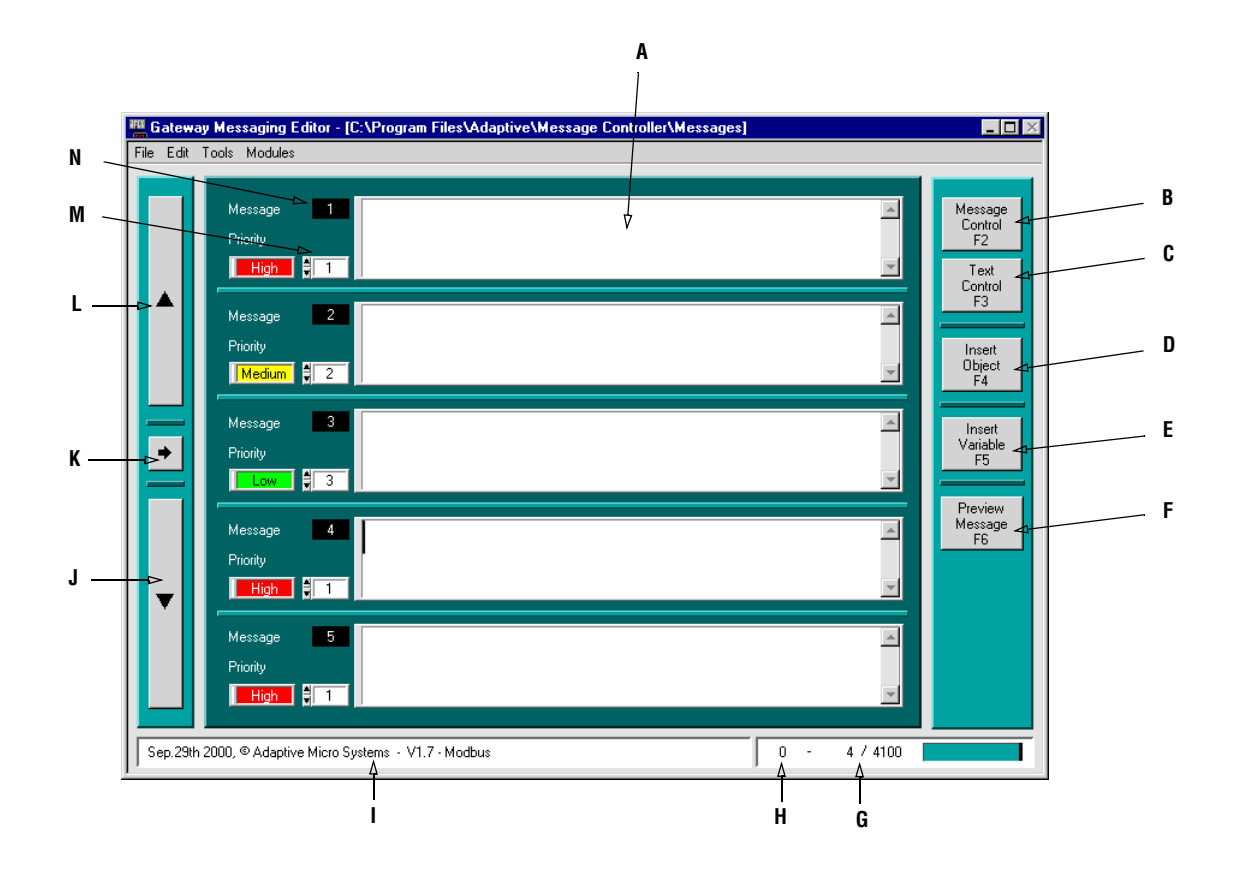

## **Setting the serial port**

You need to identify which serial port will be used to download messages from your computer to any sign(s).

NOTE: Whichever serial port is selected, however, you must make sure that *all* programs using serial communication are shut down *before* serial ports are set in *Gateway Messaging Software*, since the software reserves for itself all of the serial ports on the PC, to make them available.

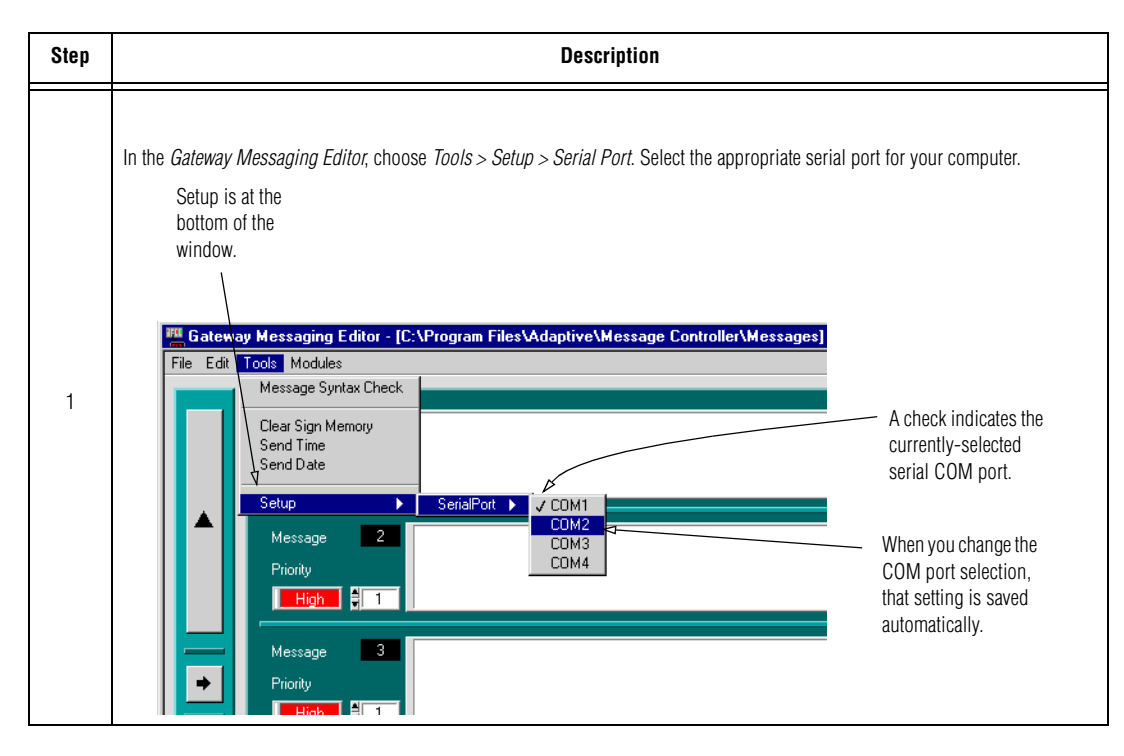

### <span id="page-11-0"></span>**Setting message size and maximum messages**

*Determining the number of characters available to use*

Your ALPHA sign with the Gateway upgrade has 256K memory. You can specify how much of that memory to allocate for each message. The default message size is 100 bytes. You can change that to any size as needed. The range for message size is 50 to 450. The range for maximum number of available user-defined messages is 444 to 4000. (Signs can only accept up to 4000 messages maximum.)

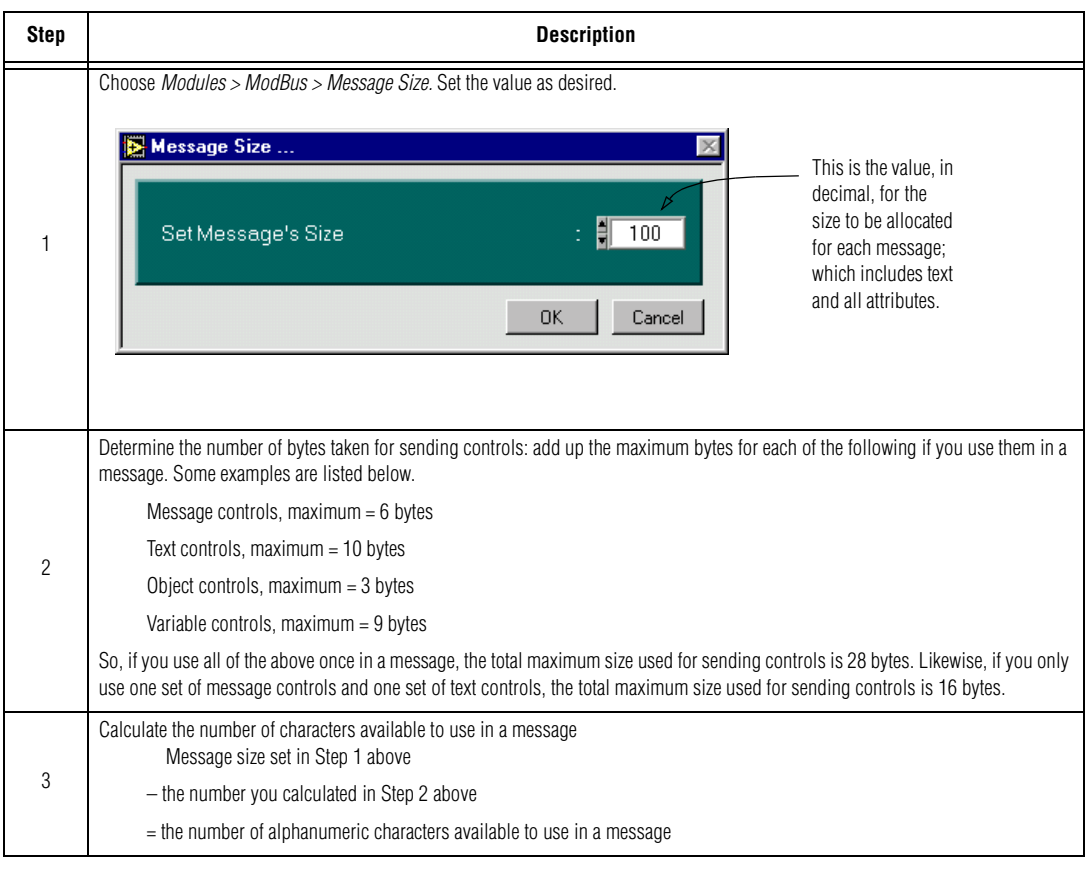

NOTE: If the message size is set too small, messages may not be sent to the sign.

*Determining the number of messages available to use*

The formula for the maximum number of messages is:

#### **200,000 / Message size = Maximum number of user-defined messages**

*Example 1:* The default message size is 100, therefore:

 $200,000 / 100 = 2000$ 

*Example 2:* If you change the message size to 50 bytes, you can create twice the number of messages as if you had left it at the default of 100 bytes.

 $200,000 / 50 = 4000$ 

*Example 3:* If you change the message size to 200 bytes, you can only create half the number of messages as if you had left it at the default of 100 bytes.

 $200,000 / 200 = 1000$ 

### **Setting message size and maximum messages (continued):**

*Determining the number of messages available to use (Continued):*

- NOTE: You cannot use any message number greater than the maximum number of messages as calculated above, even though you can access them in the *Gateway Messaging Software*. Doing so either will cause erratic and incorrect results on the sign, or those messages will not show on the sign.
- NOTE: The table below shows the usage of the set of *Gateway Messaging Software* messages. It indicates that, while the total number of system messages is 4100, you can only use those in the 0 to 4000 range plus the background message (4095.) Message 4095 is reserved for the background message, regardless of the maximum number of messages. (See ["Example 8 — Setting the background](#page-31-1)  [message" on page 28](#page-31-1) for use of the background message.)

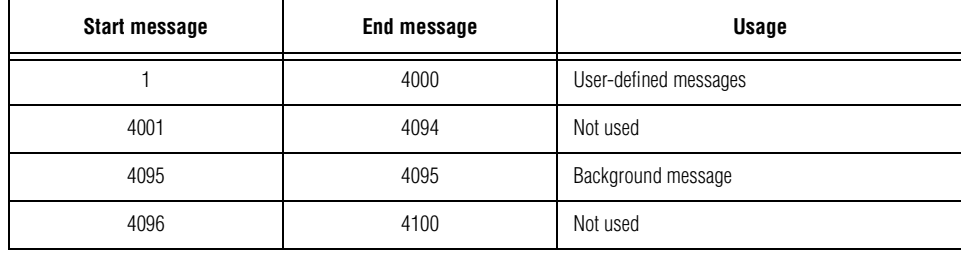

#### **Table 1: Usage of messages**

# **Basic messaging**

# <span id="page-13-1"></span><span id="page-13-0"></span>**Example 1 — Creating a simple message**

NOTE: Be sure your hardware is set up as in Step 1 of ["Setting up the ALPHA sign network" on page 2.](#page-5-0)

This example shows how to create a simple message and display it on a sign.

The basic format of any message is:

#### **[message controls]{text controls} message body**

At least one set of message controls and one set of text controls are required. The basic format may be repeated as many times as necessary.

*Specify how to show the message on a sign.*

The *message controls* determine certain settings for the entire message. This example introduces the *message control* defaults.

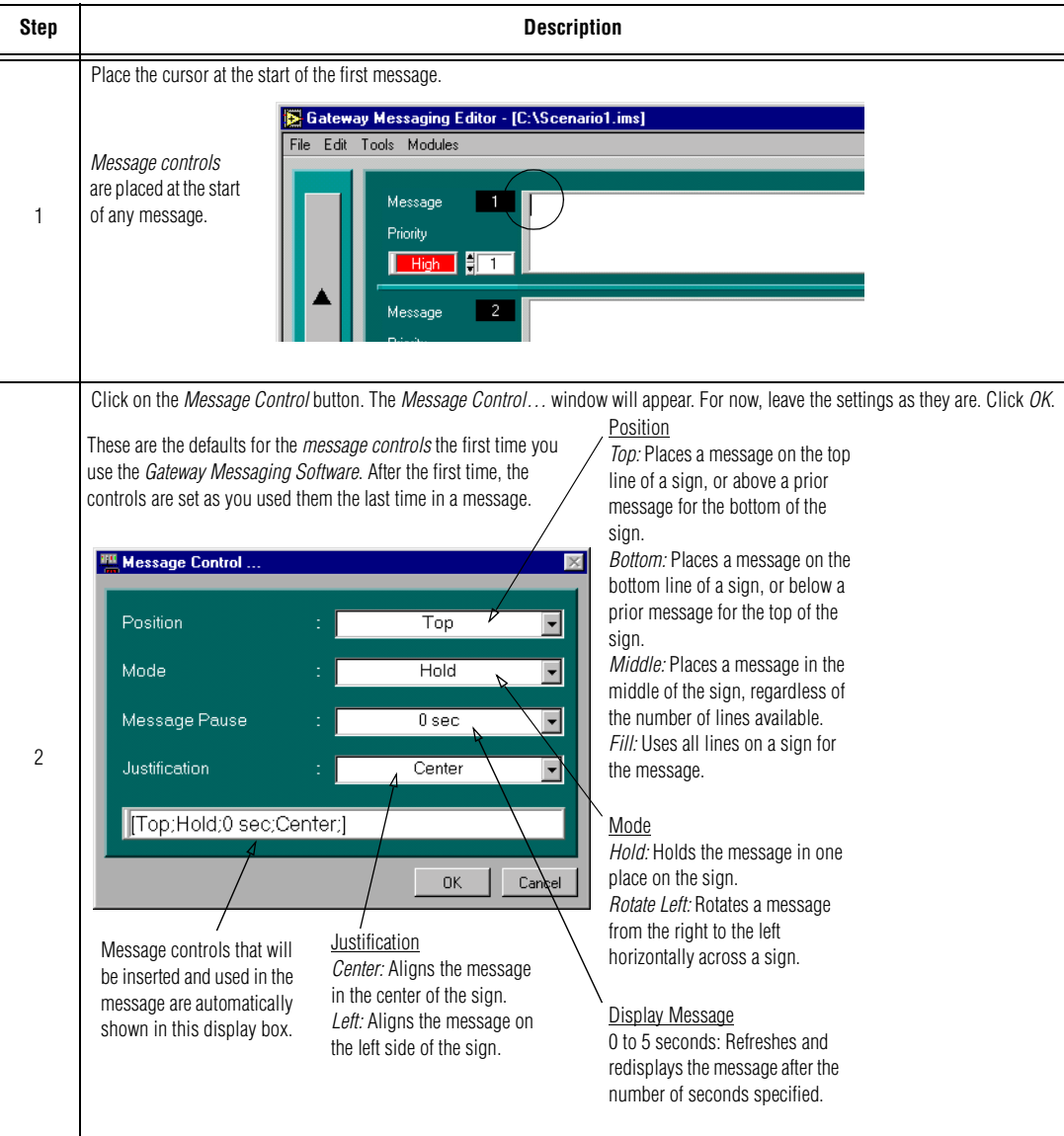

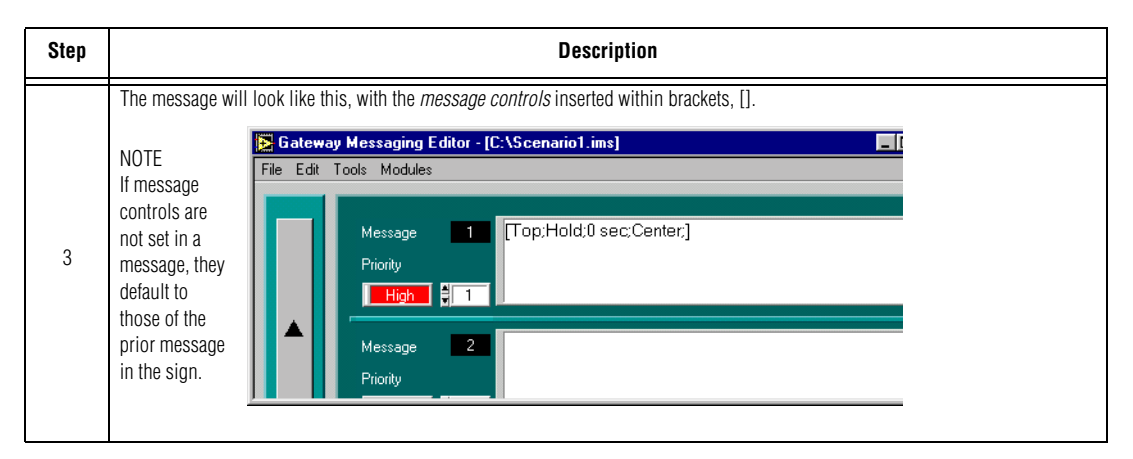

Now we will add the Text Controls. Text Controls determine settings for how the message text will appear on the sign (font, color, width, and flashing).

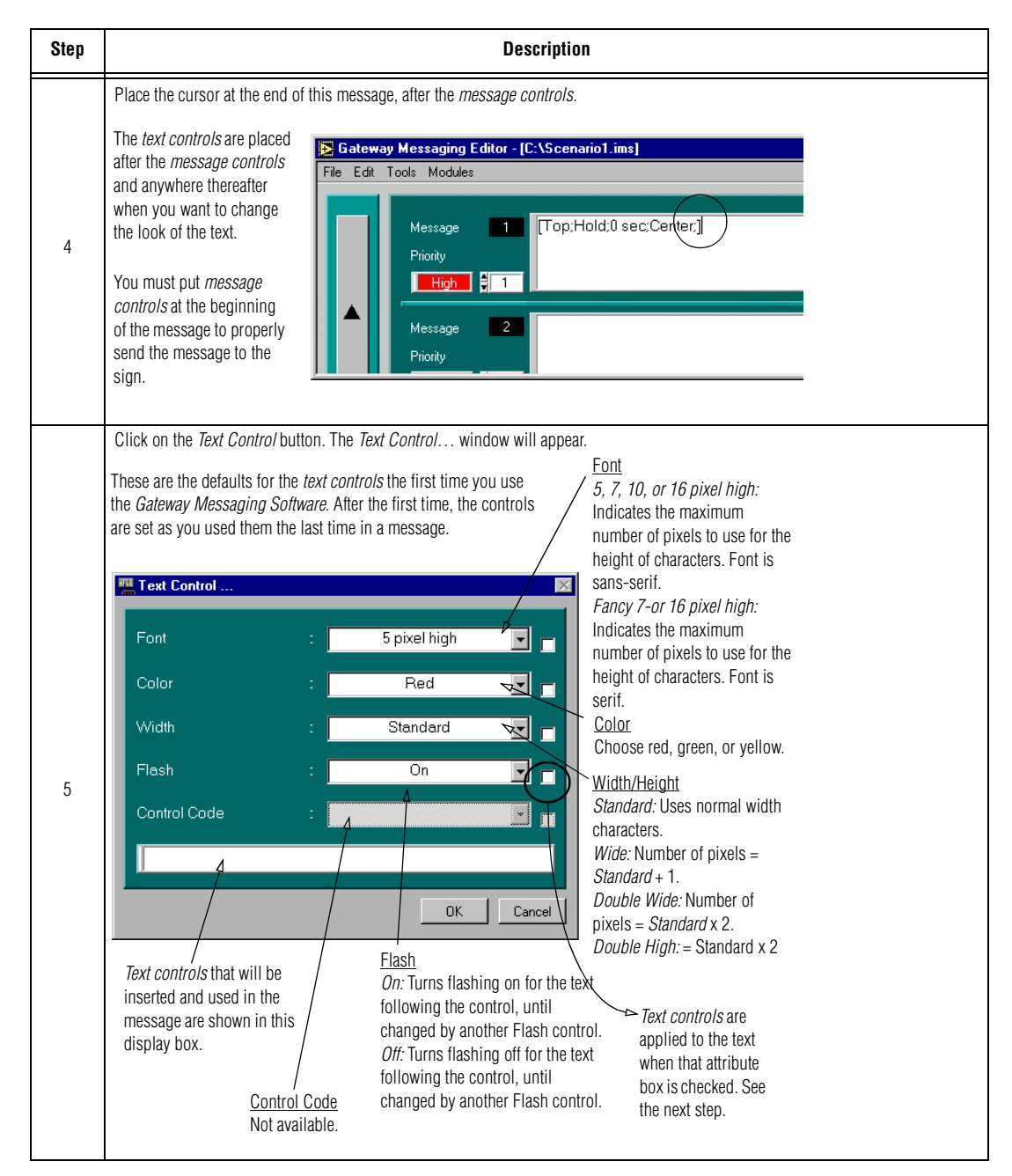

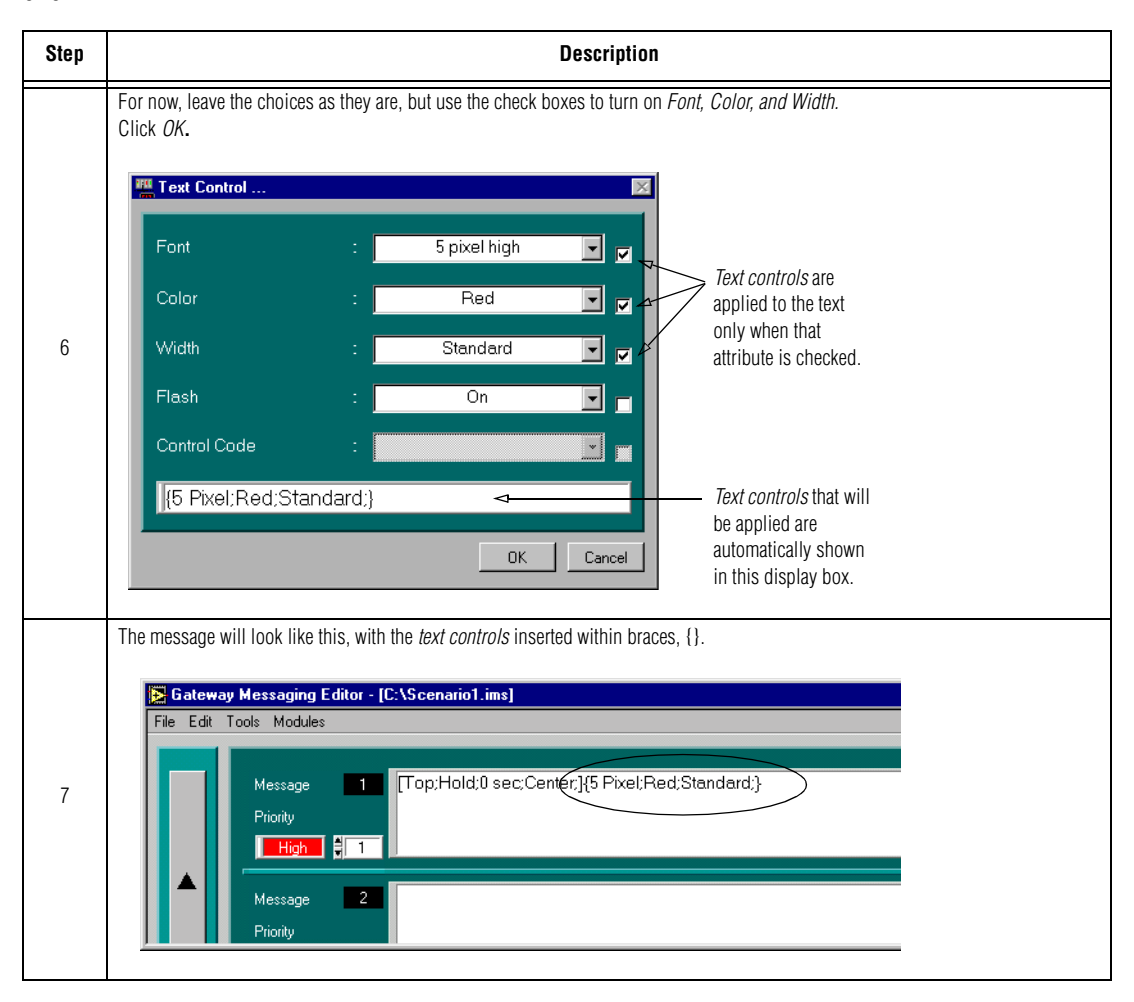

#### *Enter text.*

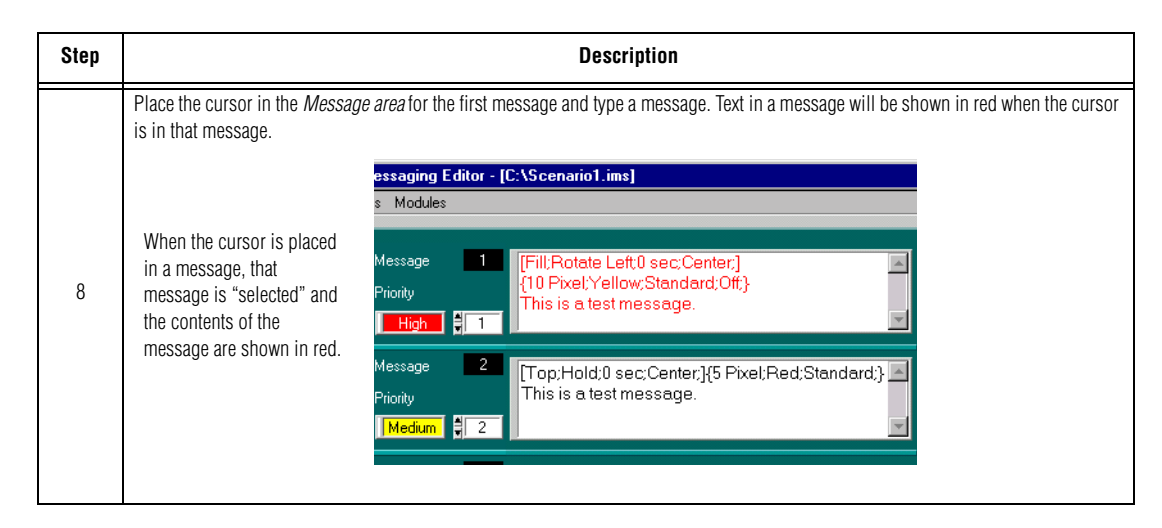

#### <span id="page-15-0"></span>*Save the message file.*

In this section, we will save the message that you just created.

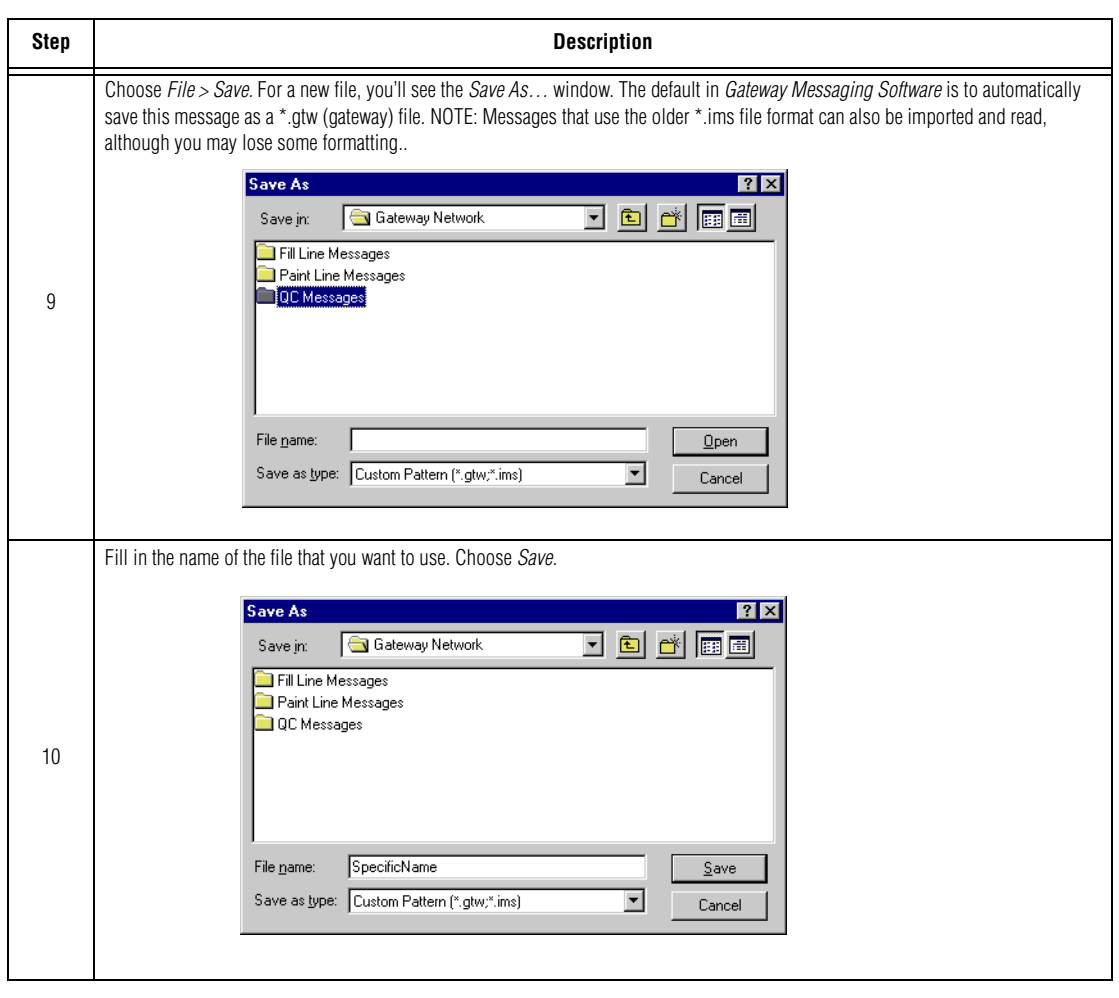

#### NOTE: You can choose any sub-directory for your files. The examples below are typical.

#### *Download messages*

For messages to be displayed on the sign(s), you need to:

- Temporarily disconnect the PLC from the Gateway interface module to put the ALPHA network in "Pass-Through mode. See [page 25,](#page-28-0) *Sending messages to a sign using "Pass-Through Mode"*.
- Download them to the sign.
- <span id="page-16-0"></span>NOTE: Before downloading messages, verify all hardware connections as shown in ["Setting up the](#page-5-0)  [ALPHA sign network" on page 2.](#page-5-0) [*Gateway Messaging Software* does not perform a checksum to verify that a message has actually been received, the software will only tell you that it has been sent, whether or not you are actually connected to a sign. The screen display will always say "Downloading messages completed", to indicate the message was sent, even when you are *not* connected to a sign.]

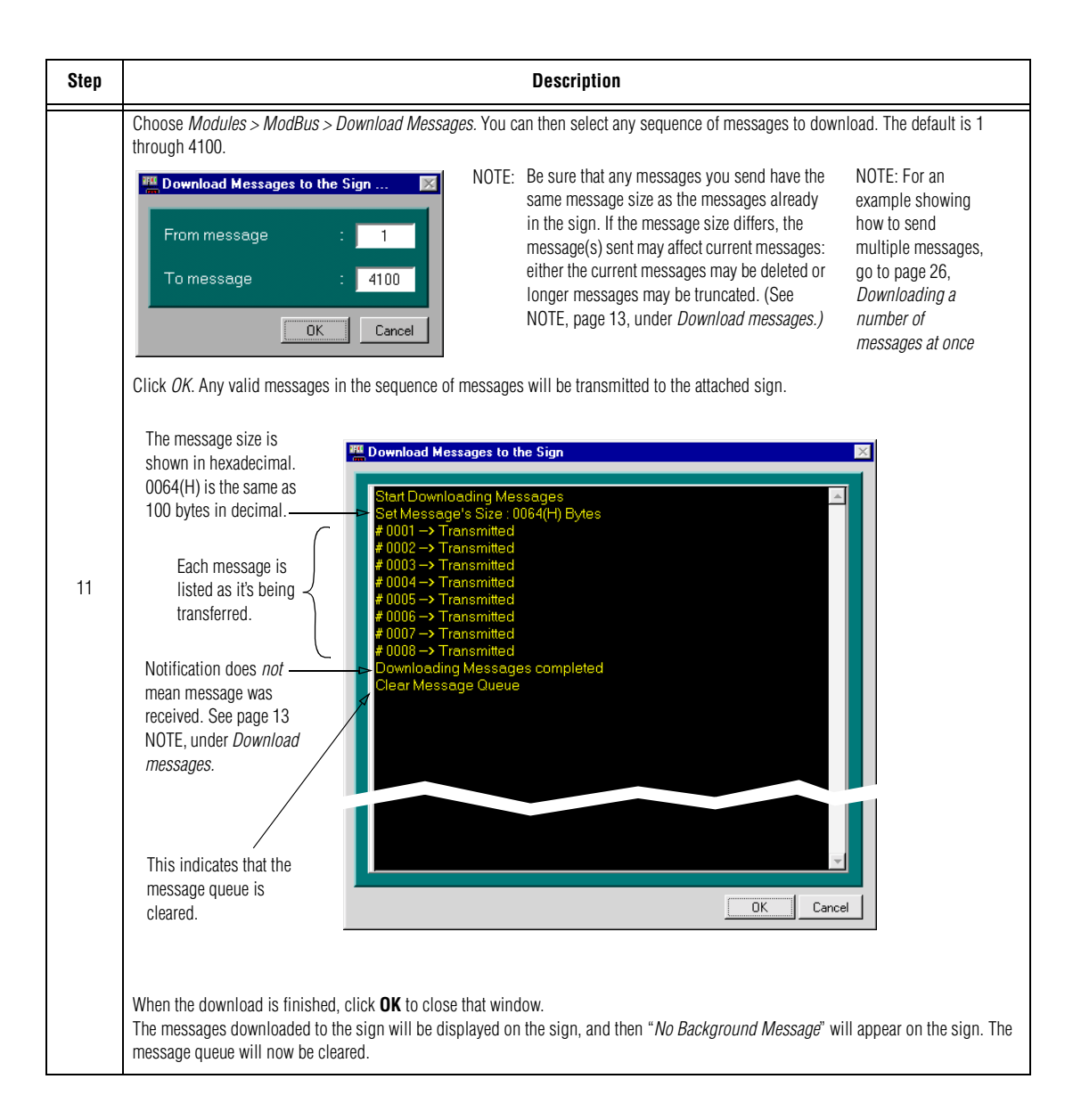

# **Example 2 — Making a message flash**

You can make portions, or all, of a message flash on and off.

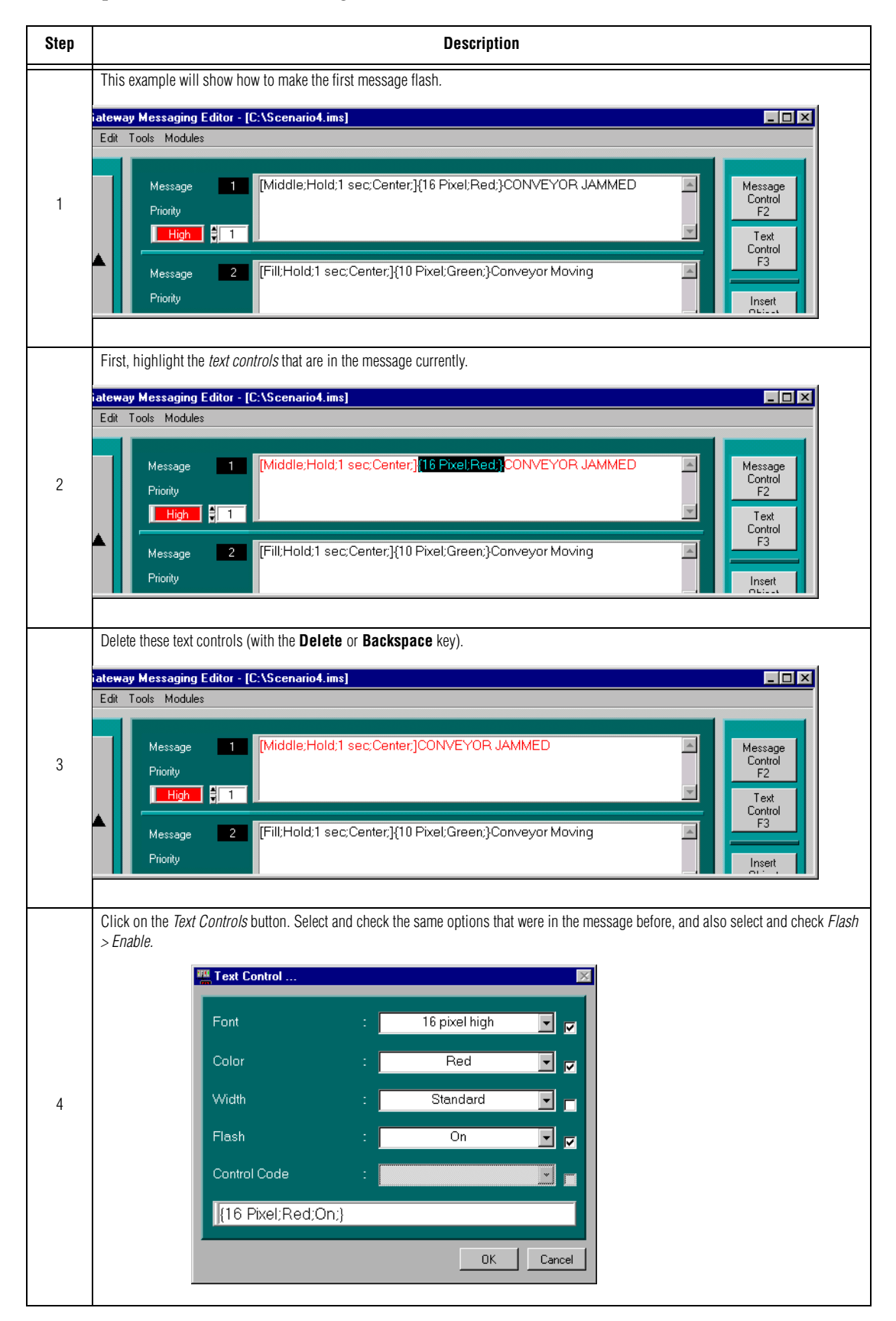

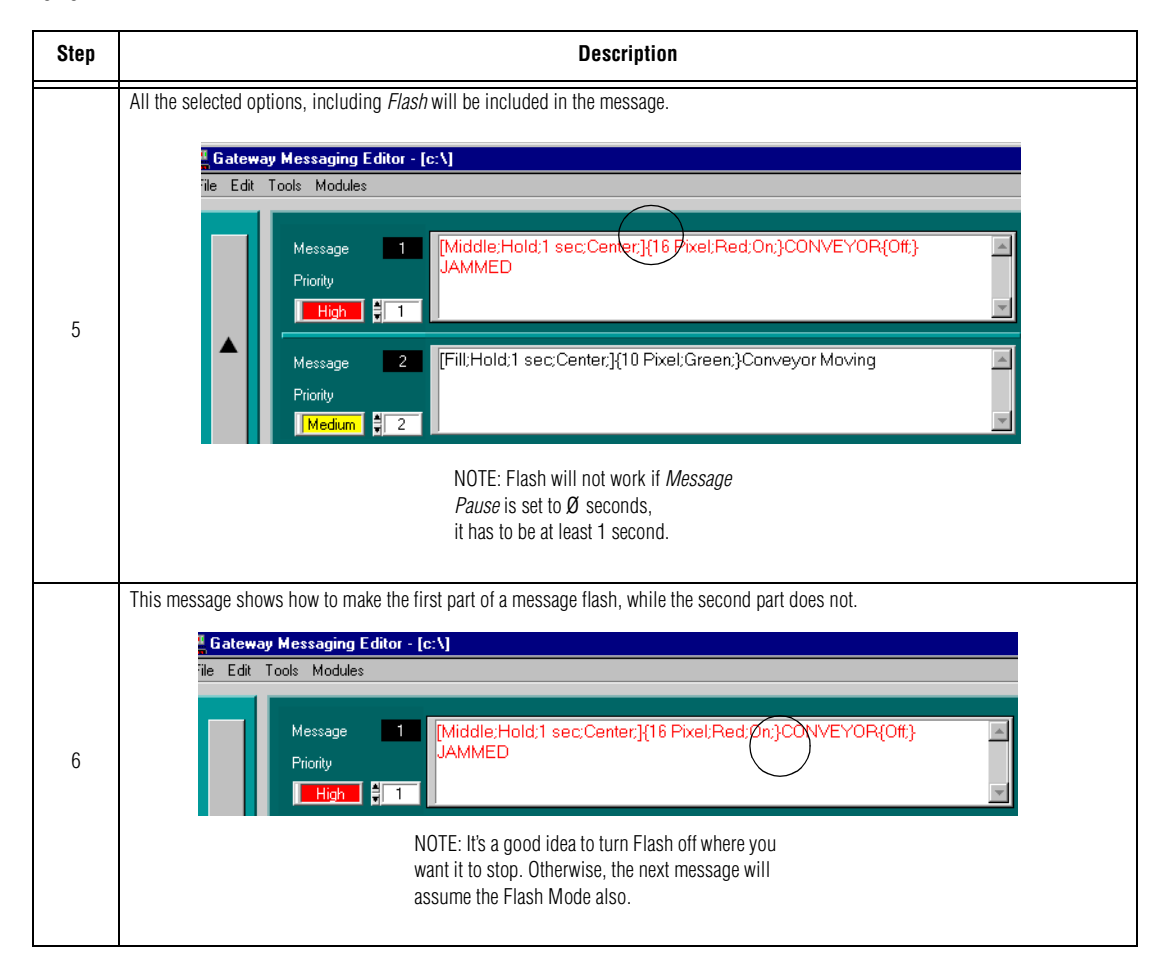

# **Example 3 — Setting message priorities**

The message priority specifies the importance of a message. Messages of a lower priority (in Step 1, below, message 2) will not run if any message of a higher priority (in Step 1, below, message 1) is running.

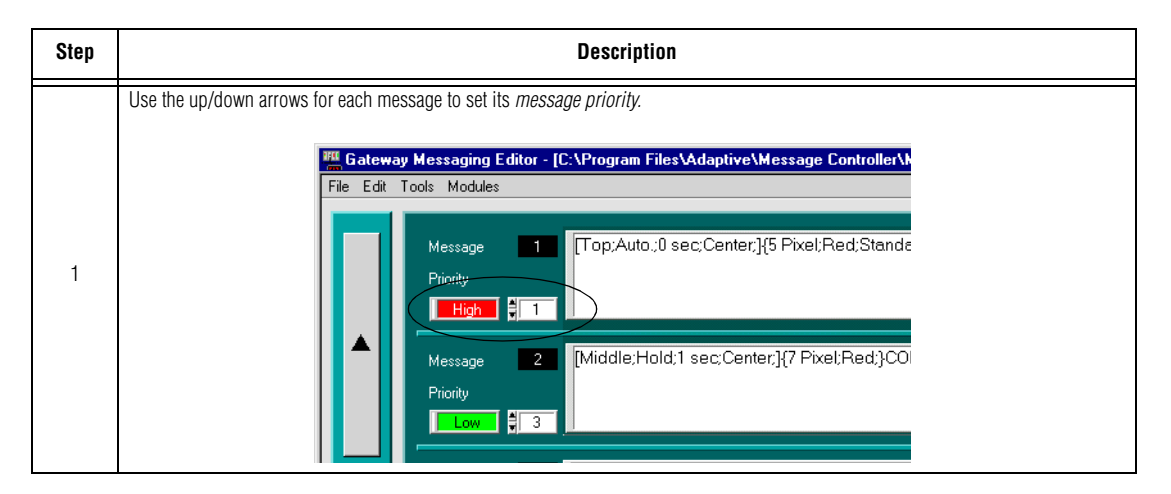

<span id="page-20-0"></span>[Table 2](#page-20-0) below illustrates sample messages with various priorities, and [Table 3](#page-20-1) following illustrates the results of sending those messages to a sign in various combinations. (For a more elaborate example, showing activation and deactivation registers for the PLC, see ["Appendix A: Sending priority messages from a PLC" on page 42.](#page-45-0))

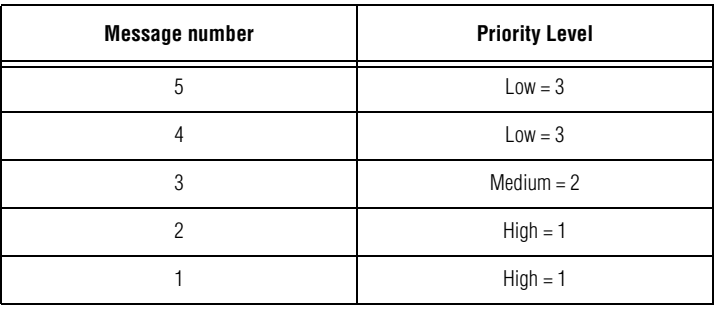

#### **Table 2: Sample priority messages**

#### **Table 3: Results of sending sample priority messages**

<span id="page-20-1"></span>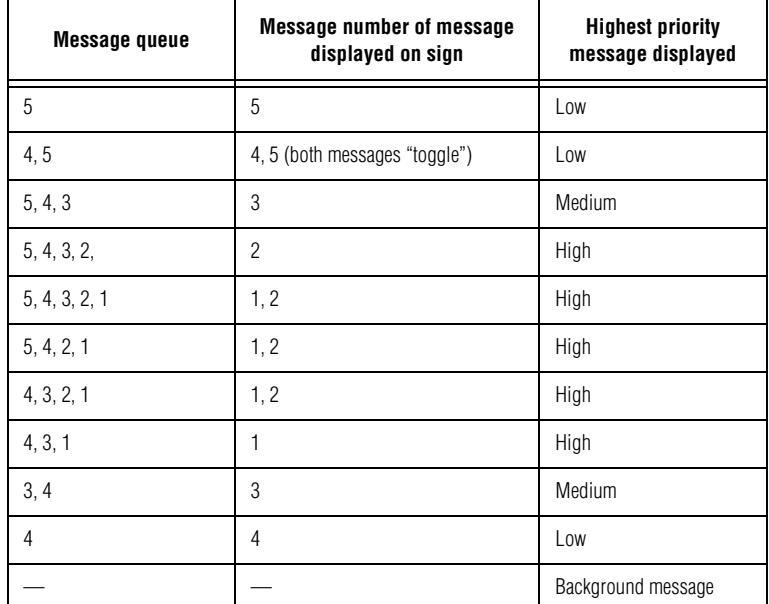

### **Example 4 — Deleting messages**

You can delete the contents of any one message or delete the entire set of messages already downloaded to a sign.

NOTE: There is no "undo" capability in the *Gateway Messaging Software*. Once a message is deleted from a file or a set of messages is deleted from a sign, you can't get it back without recreating it!

*Deleting the contents of a message*

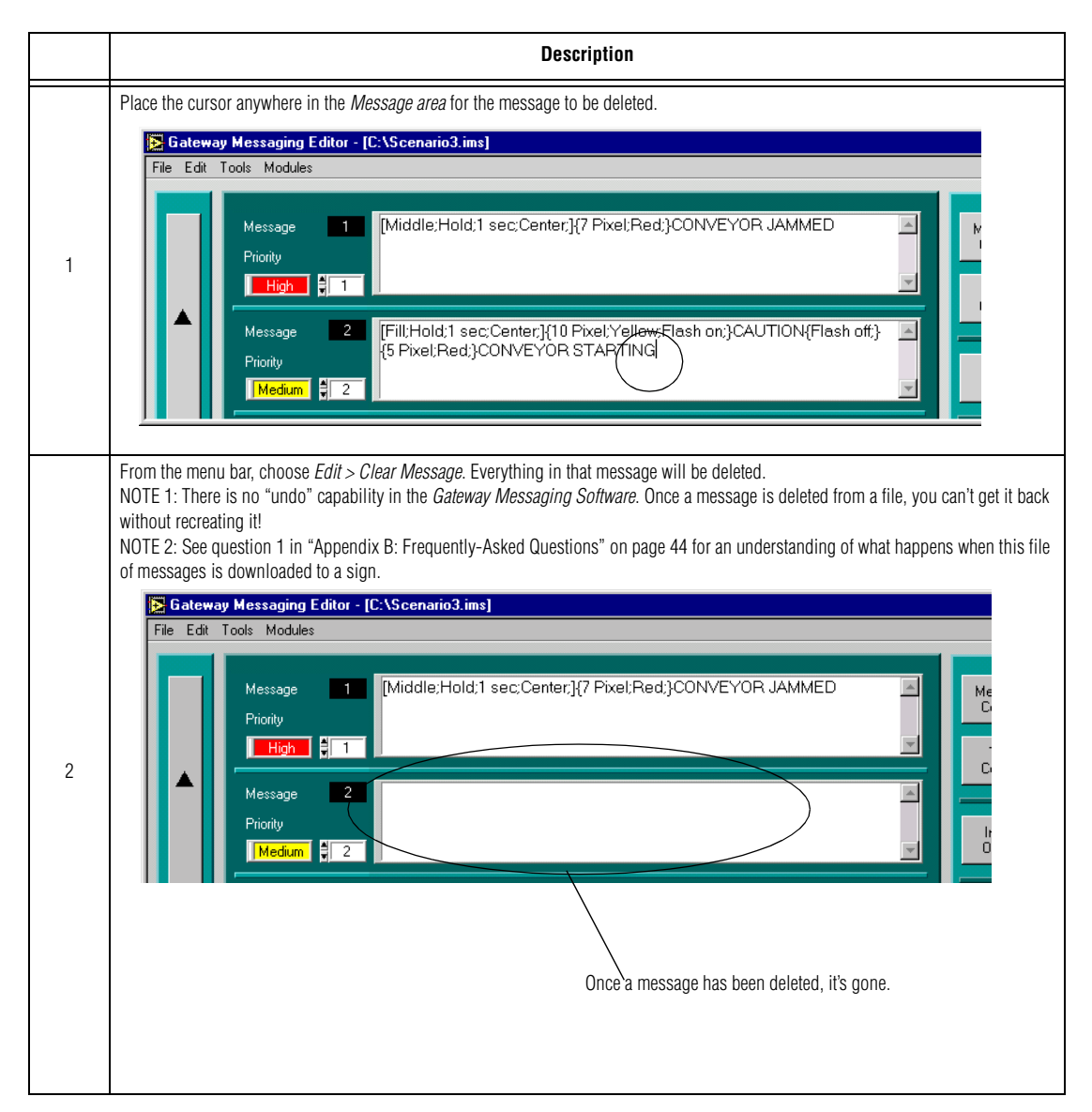

### **Deleting all messages on a sign**

NOTE: Before deleting messages, be sure that all the hardware is properly connected as shown in ["Setting](#page-5-0)  [up the ALPHA sign network" on page 2.](#page-5-0)

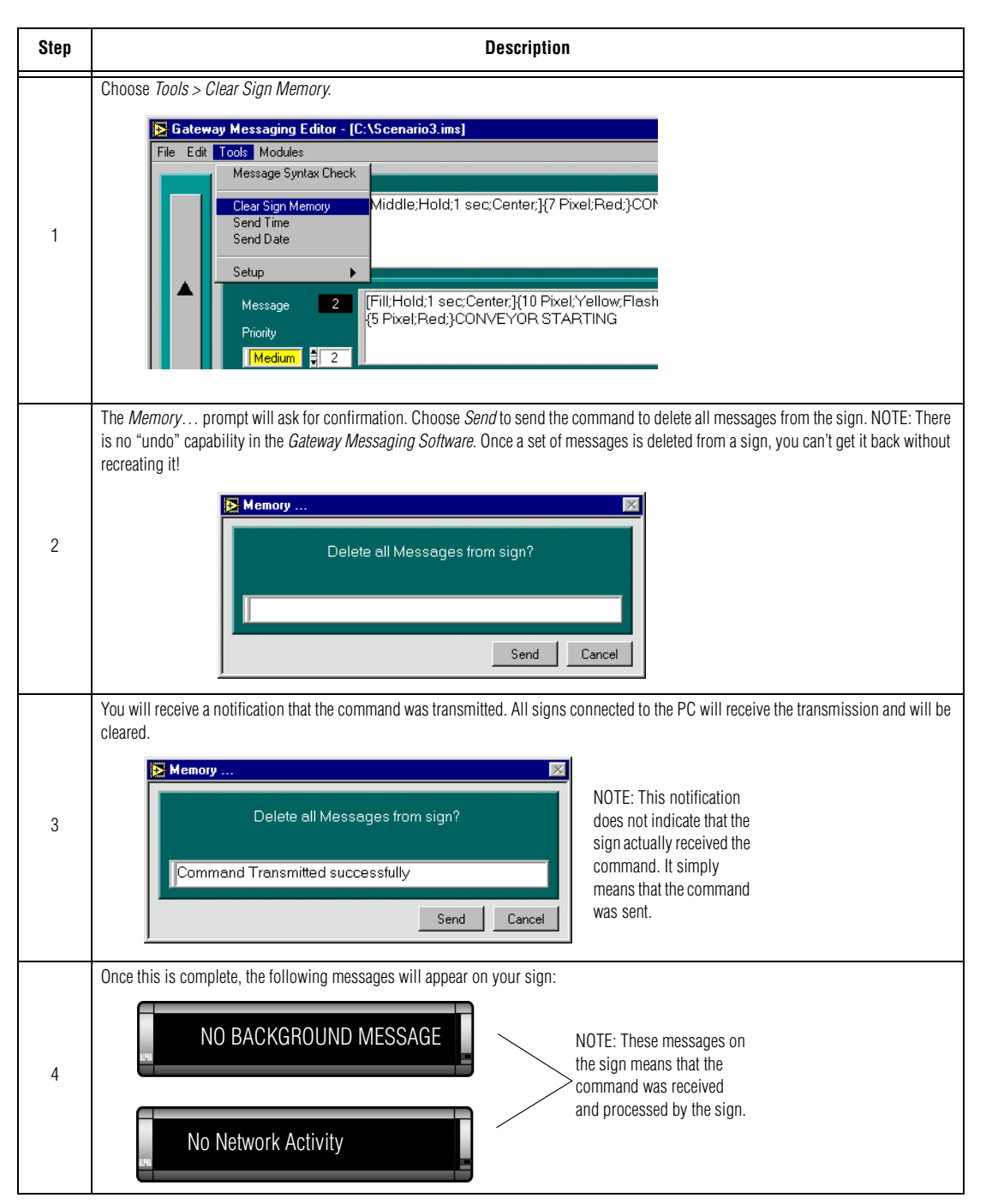

# **Example 5 — Checking message syntax**

"Syntax" refers to the construction of words, phrases, sentences, or messages according to established rules. The construction must be correct for a message to be displayed correctly. The *Gateway Messaging Editor* can check the syntax of messages for you. Follow the steps to determine and fix any errors.

*Basic syntax check example*

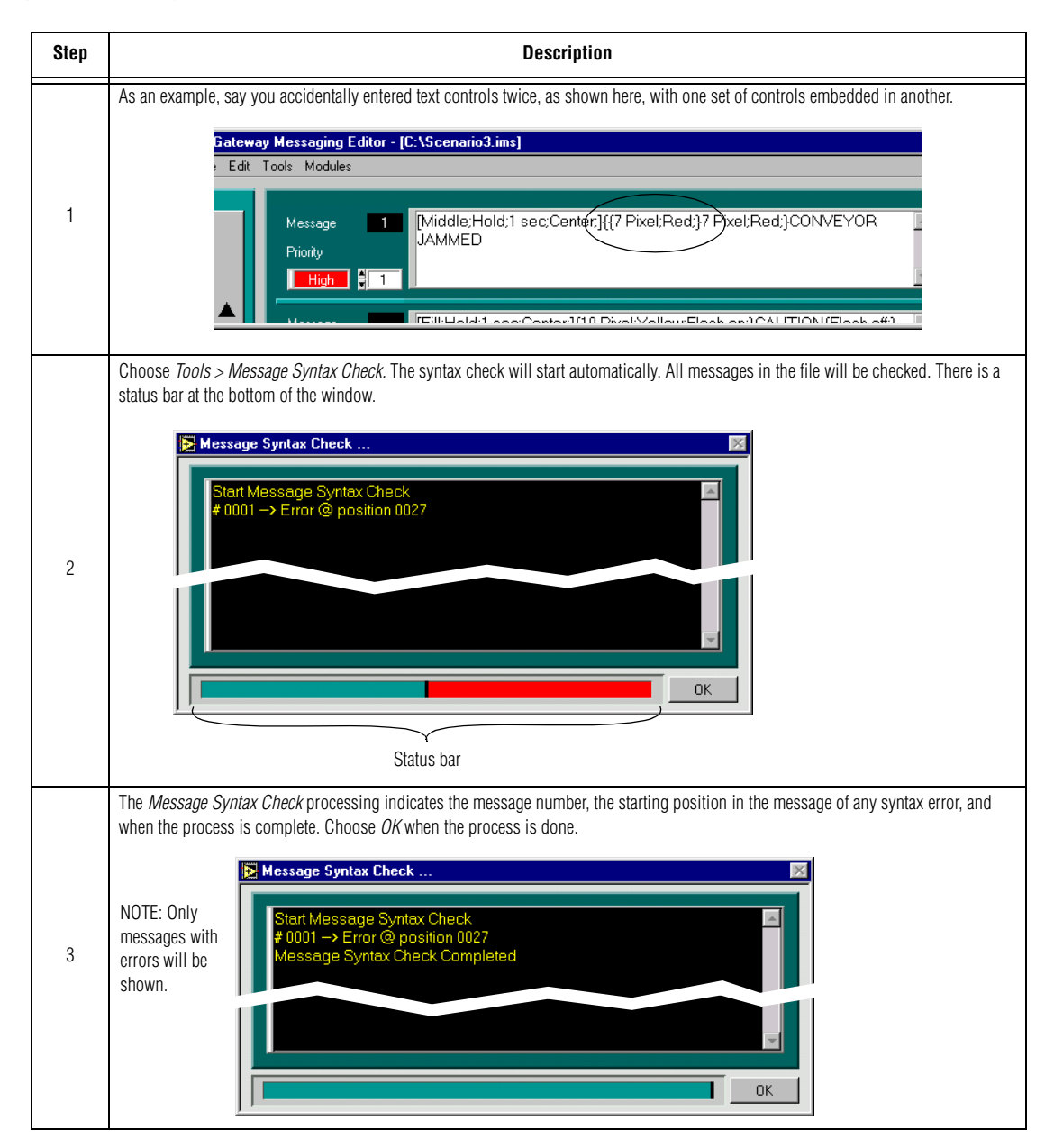

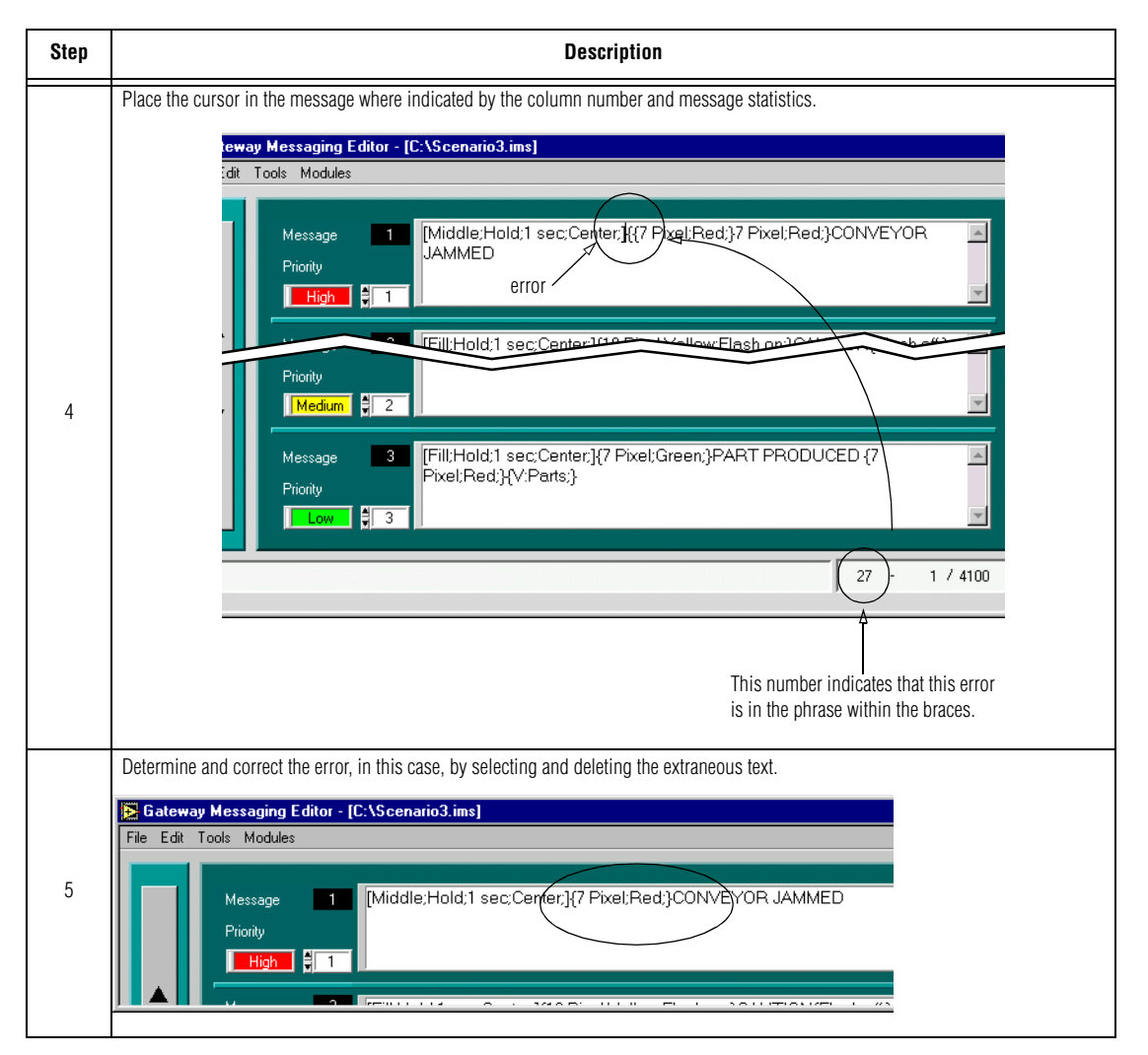

*Advanced syntax check example*

An advanced syntax error is an error that appears somewhere other than in the brackets, or braces. However, during the *Message Syntax Check,* the error will still be shown in the beginning position of where the error is located. Shown below is this error.

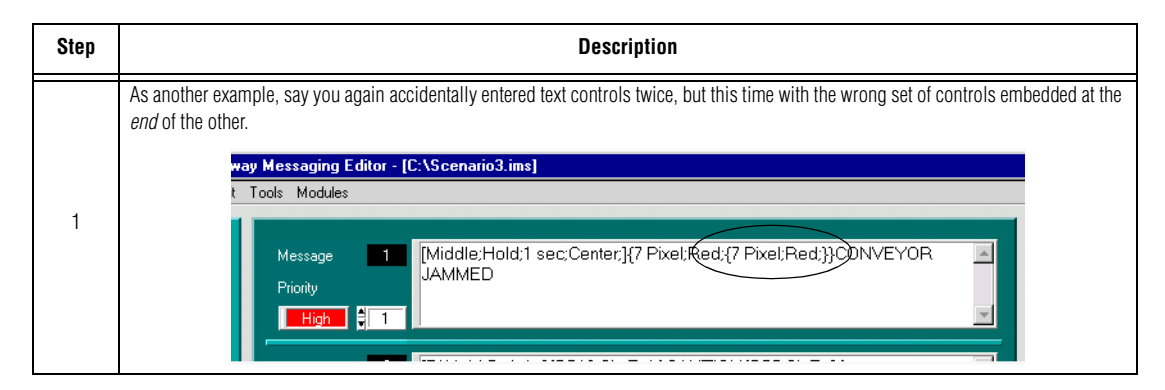

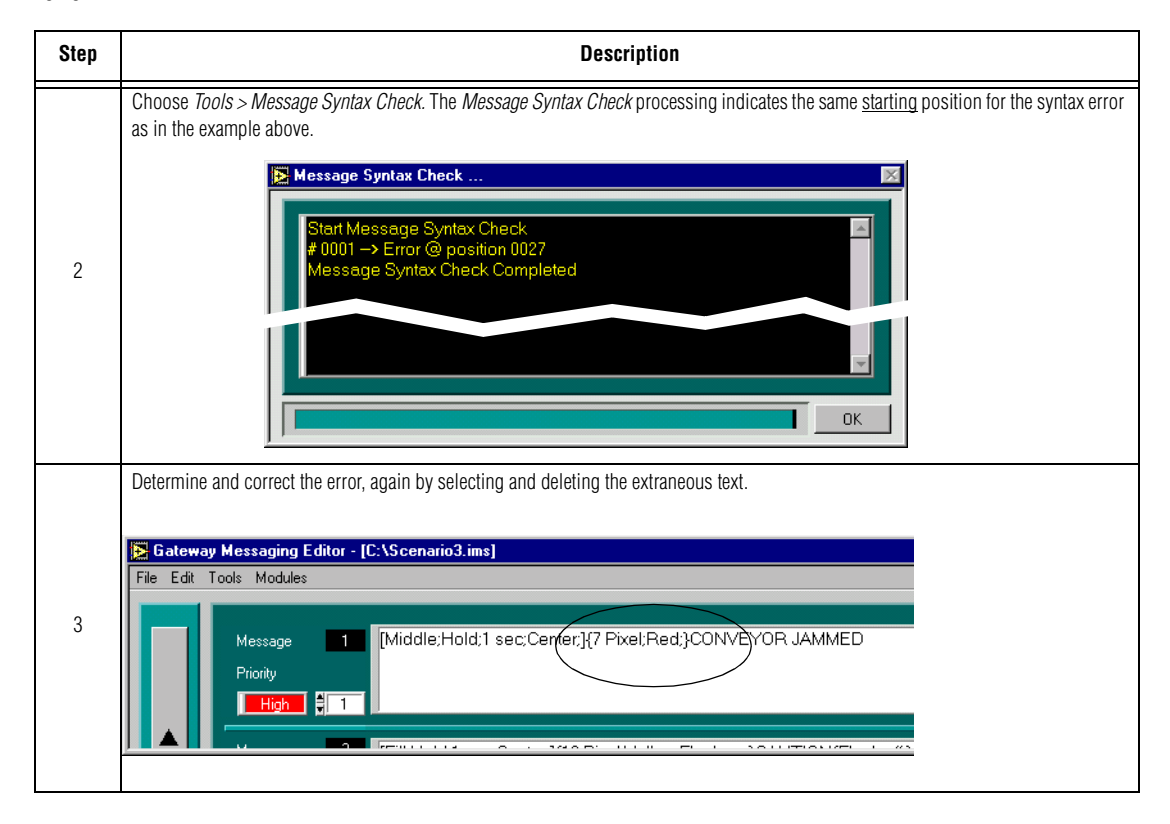

### <span id="page-26-0"></span>**Example 6 — Previewing the message**

While you are developing a message, if you want to see how it will actually look, you can use the *Preview* function to display the message on a sign. This function may also be necessary if you are using *Gateway Messaging Software* while setting up an ALPHA network on a PLC network, and full installation of the entire network messaging system has not been completed. (For more information, refer to "Setting up the ALPHA sign network", on Page 2.

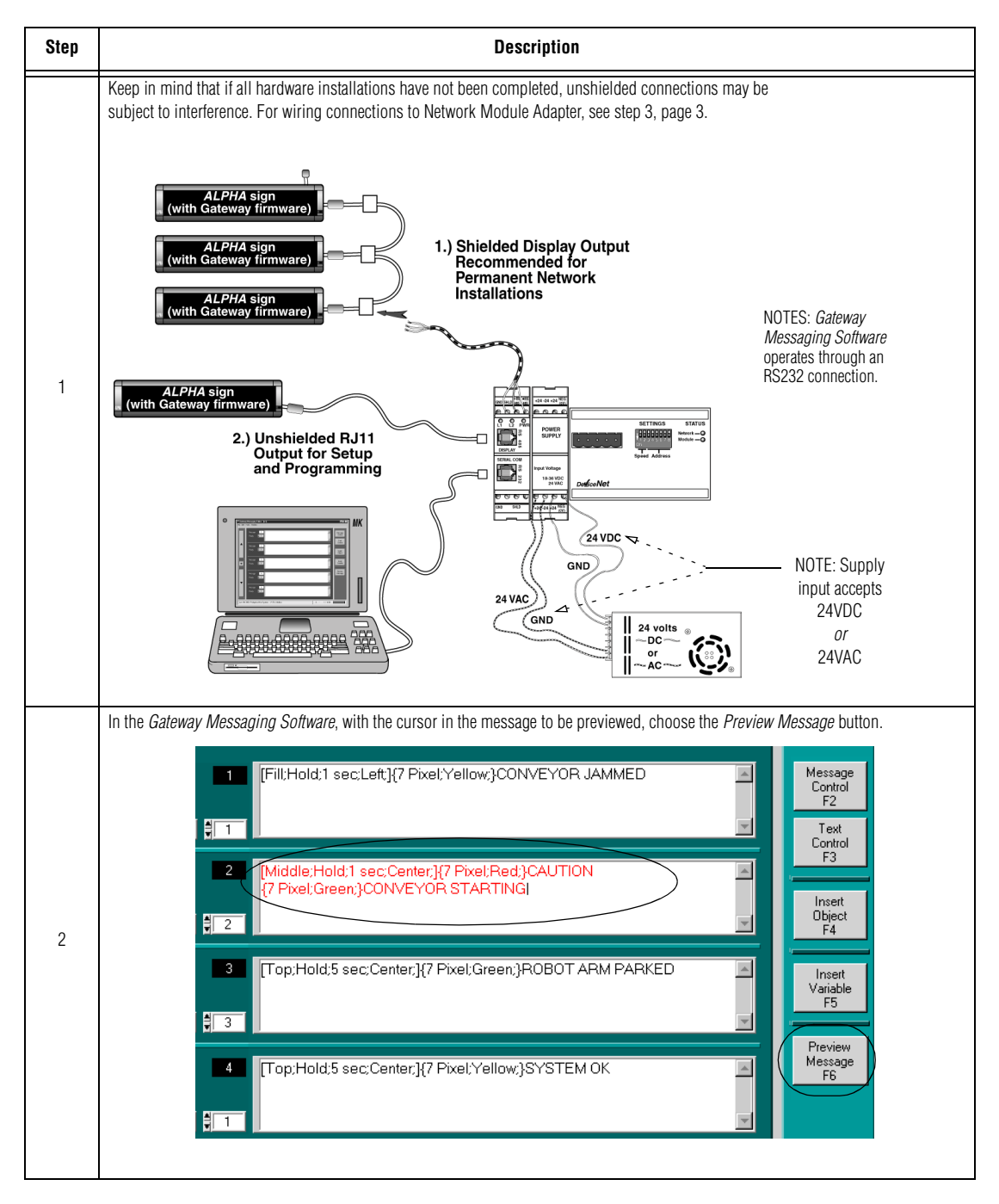

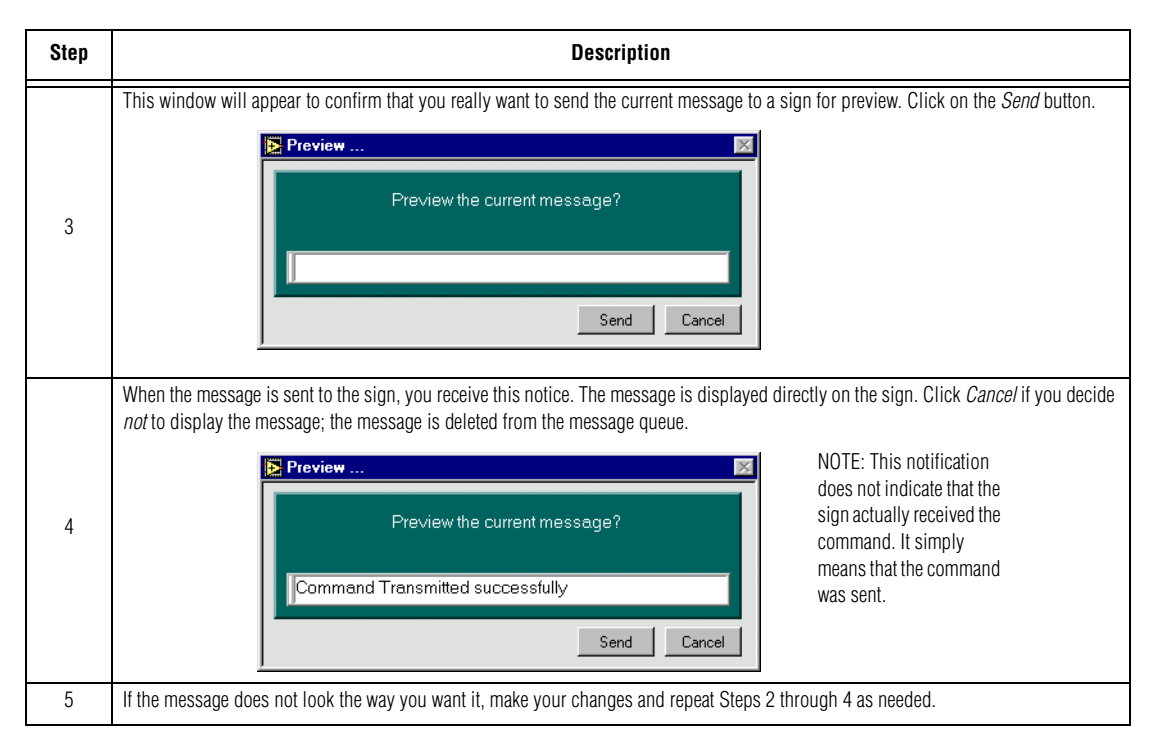

After you have previewed the message(s), and assuming that you want to use these messages, download messages to the sign as explained below and reconnect the sign to the network:

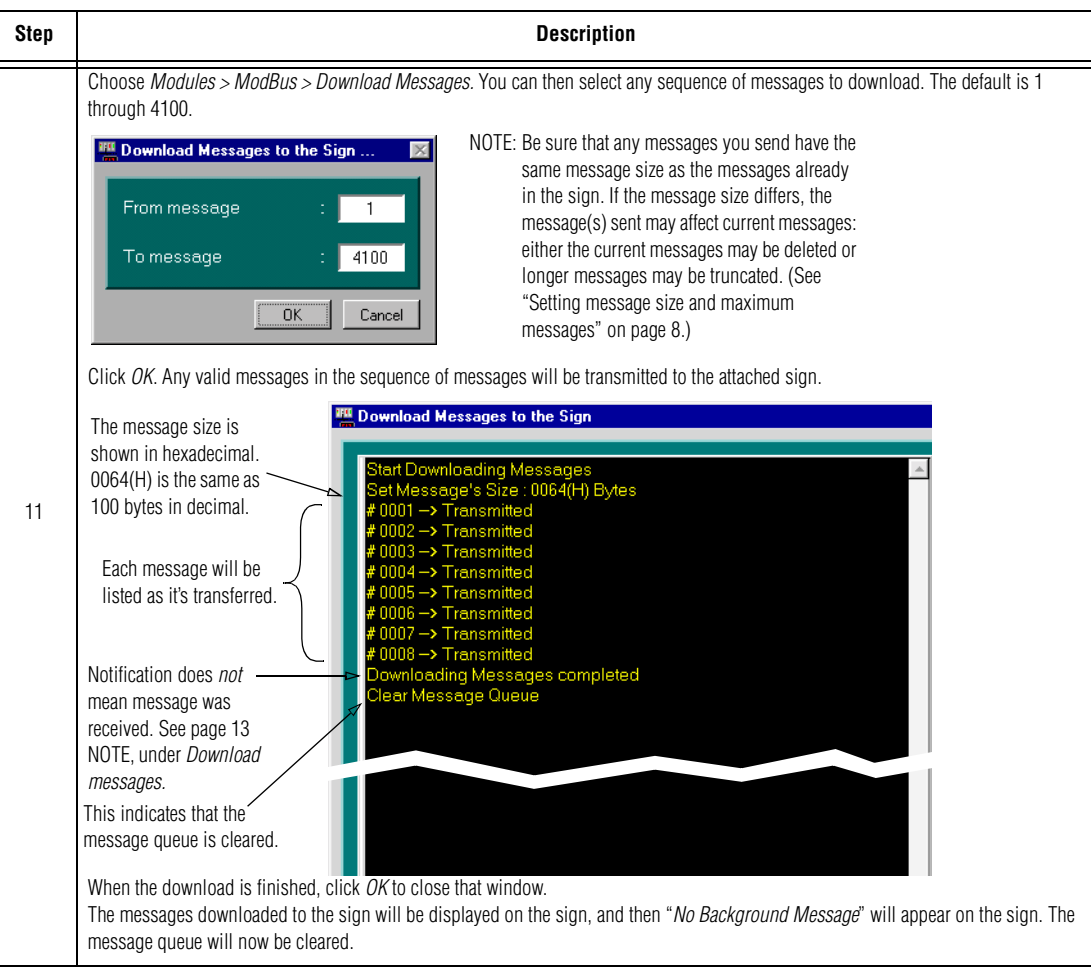

## <span id="page-28-0"></span>**Example 7 — Sending messages to a sign using "Pass-Through Mode"**

Before sending any messages to the sign, whether previewing or downloading messages, the PLC network must be offline. Temporarily pull the connector from the PLC off the Gateway interface module, as shown in the illustration in step 1, below. Remember to reconnect the PLC after you have completed message downloading.

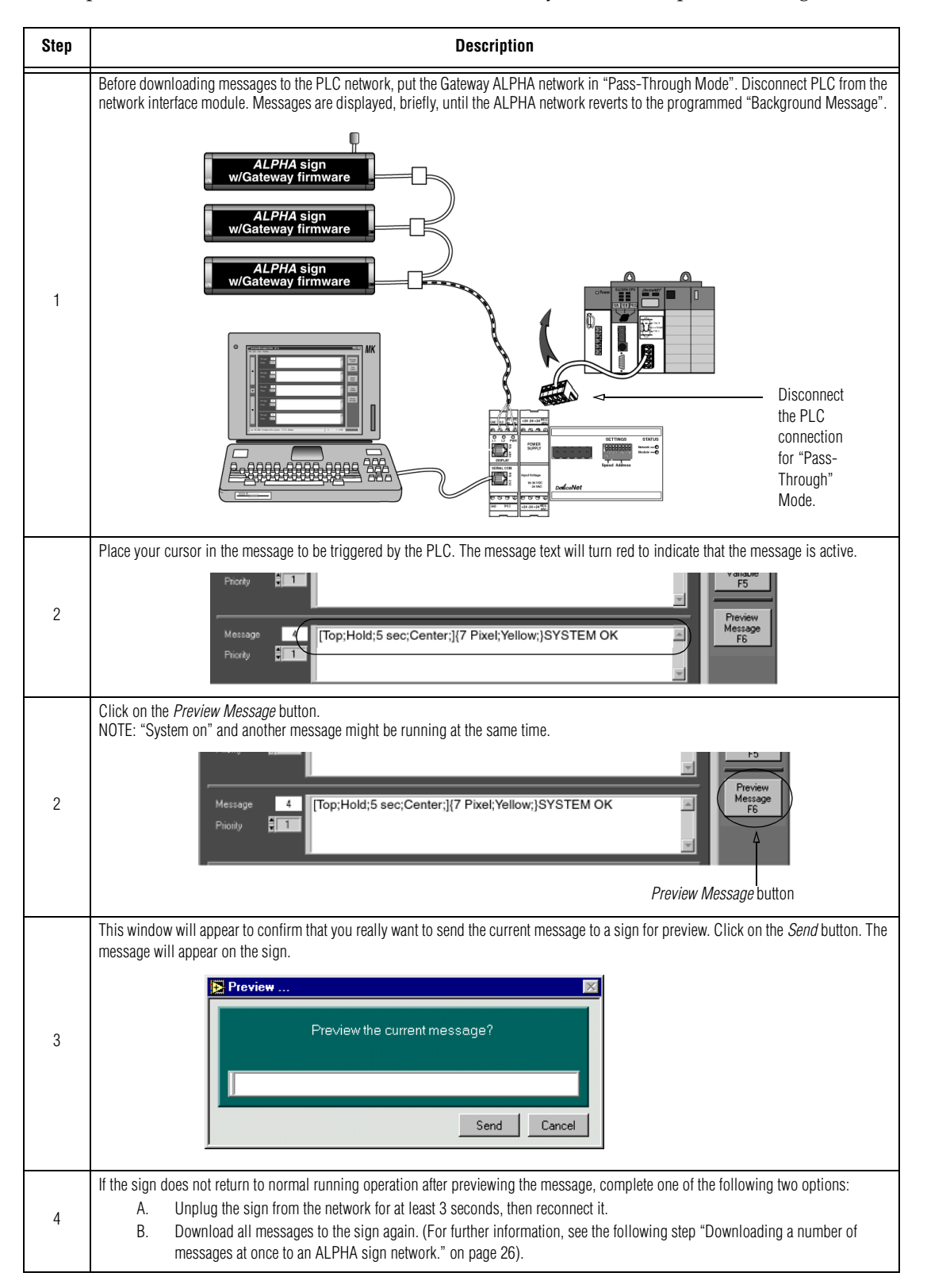

#### <span id="page-29-0"></span>*Downloading a number of messages at once to an ALPHA sign network.*

You can send many messages at the same time, so long as the message size is consistent (as shown in step one, below) and the numbers of all the messages being sent are consecutive integers (see step 3, below).

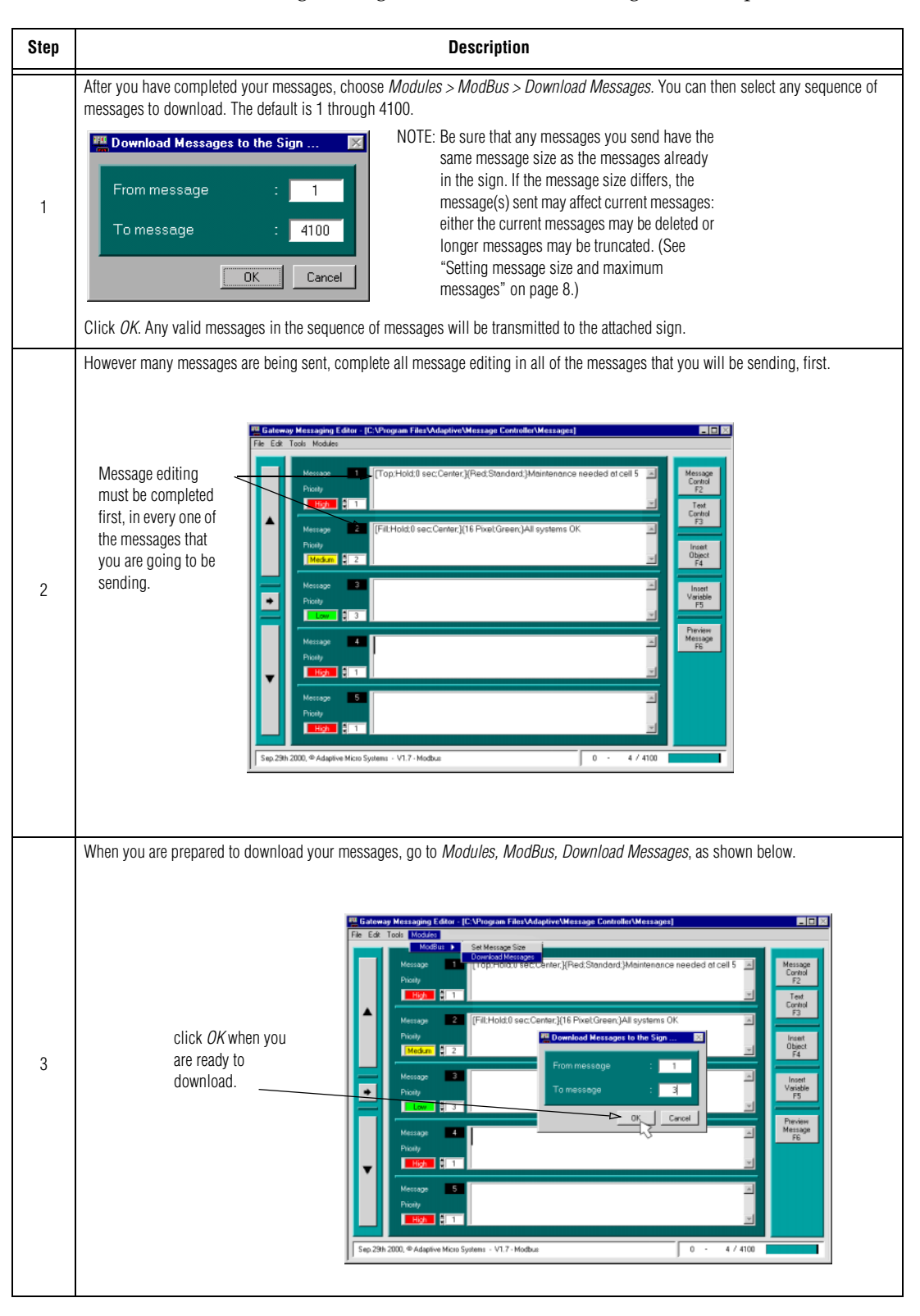

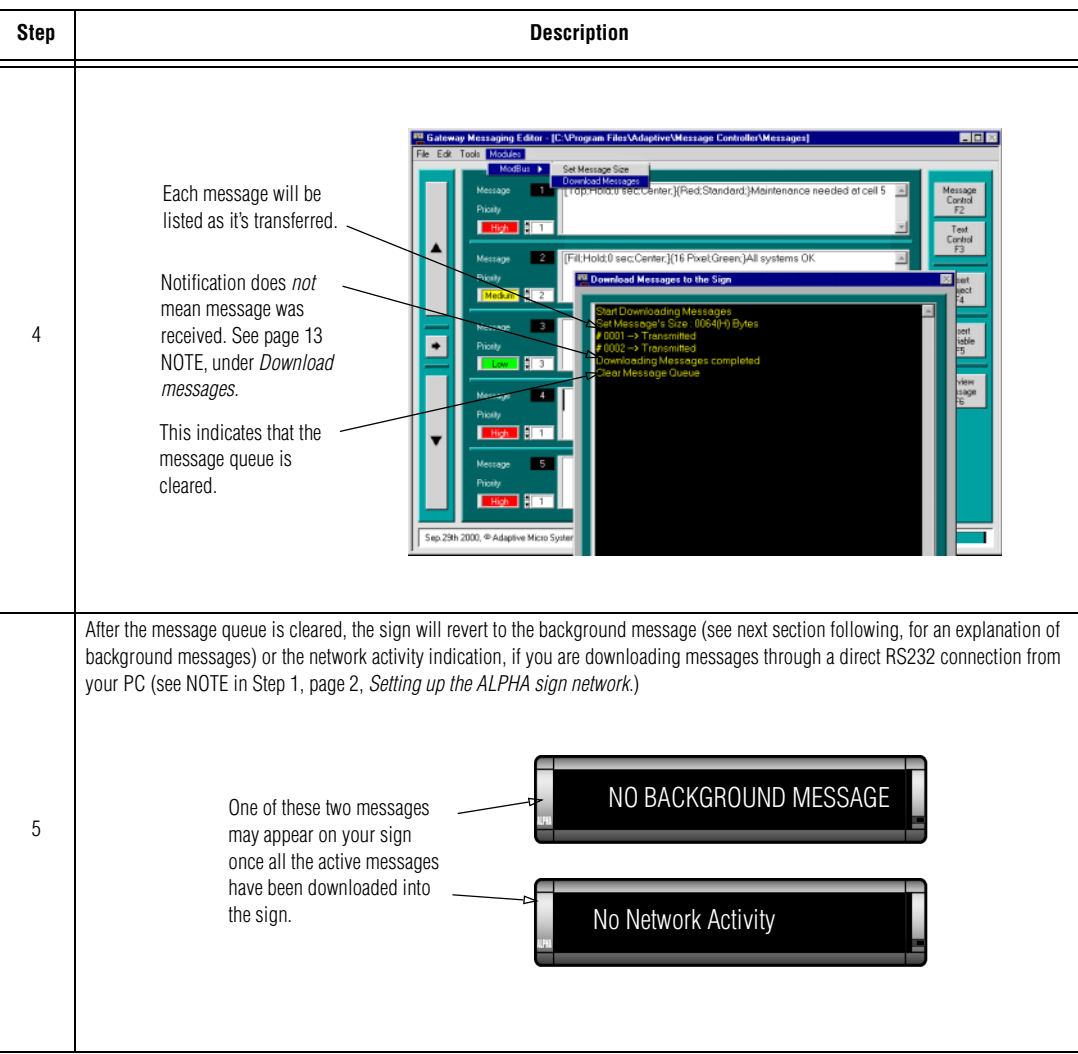

# **Advanced messaging**

<span id="page-31-0"></span>NOTE: Before you begin, make sure you're familiar with the preceding examples in ["Basic messaging"](#page-13-0).

## <span id="page-31-1"></span>**Example 8 — Setting the background message**

The background message runs on a sign when there is network activity but none for that particular sign, and there are no other messages. In that case, the background message is displayed on that sign. Using background messages is recommended, since the sign displays "*NO BACKGROUND MESSAGE*" if you don't. You can use the background message to display a welcome to your company, motivational ideas, the date or time, safety data, or anything you may want to emphasize when there is no network activity.

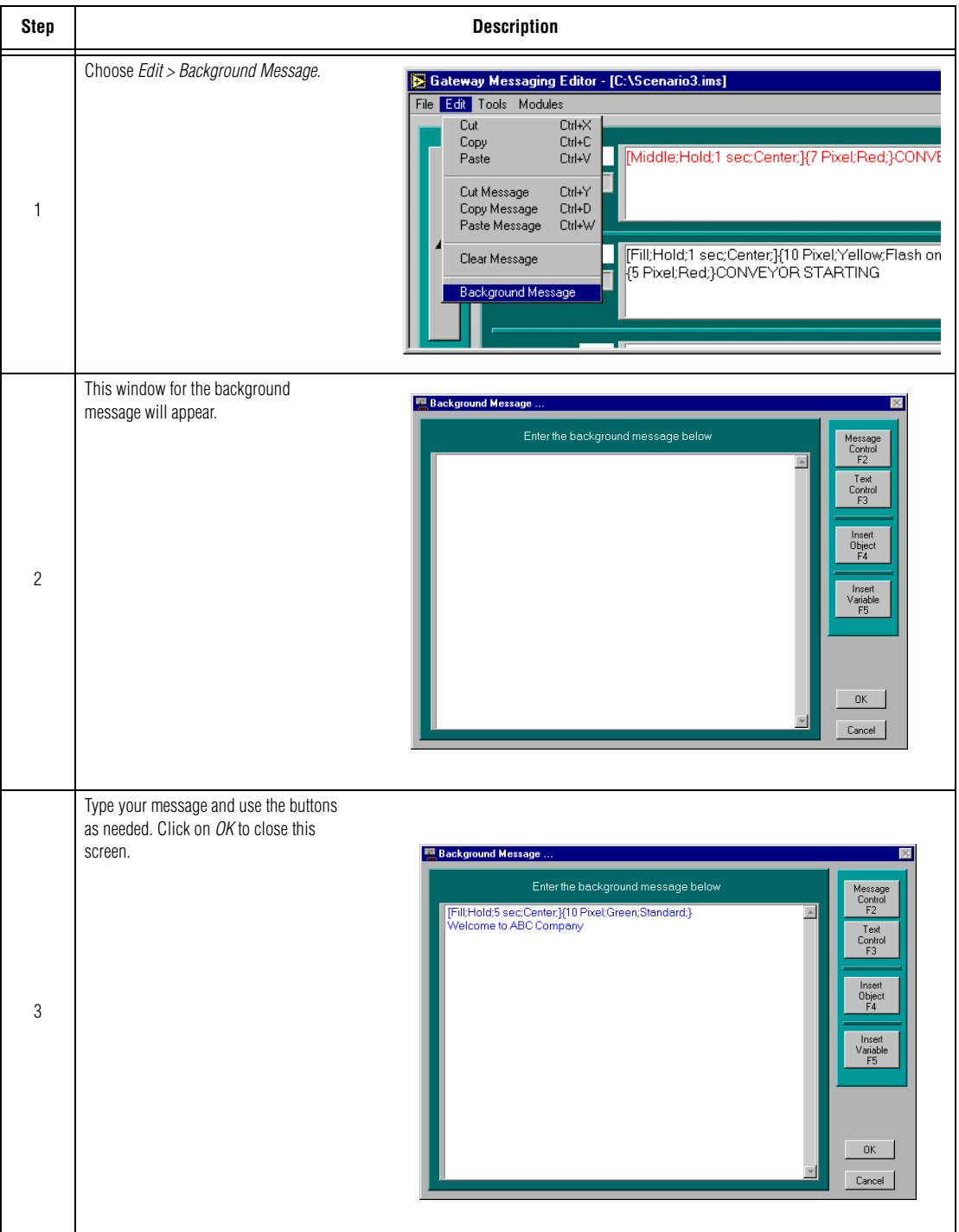

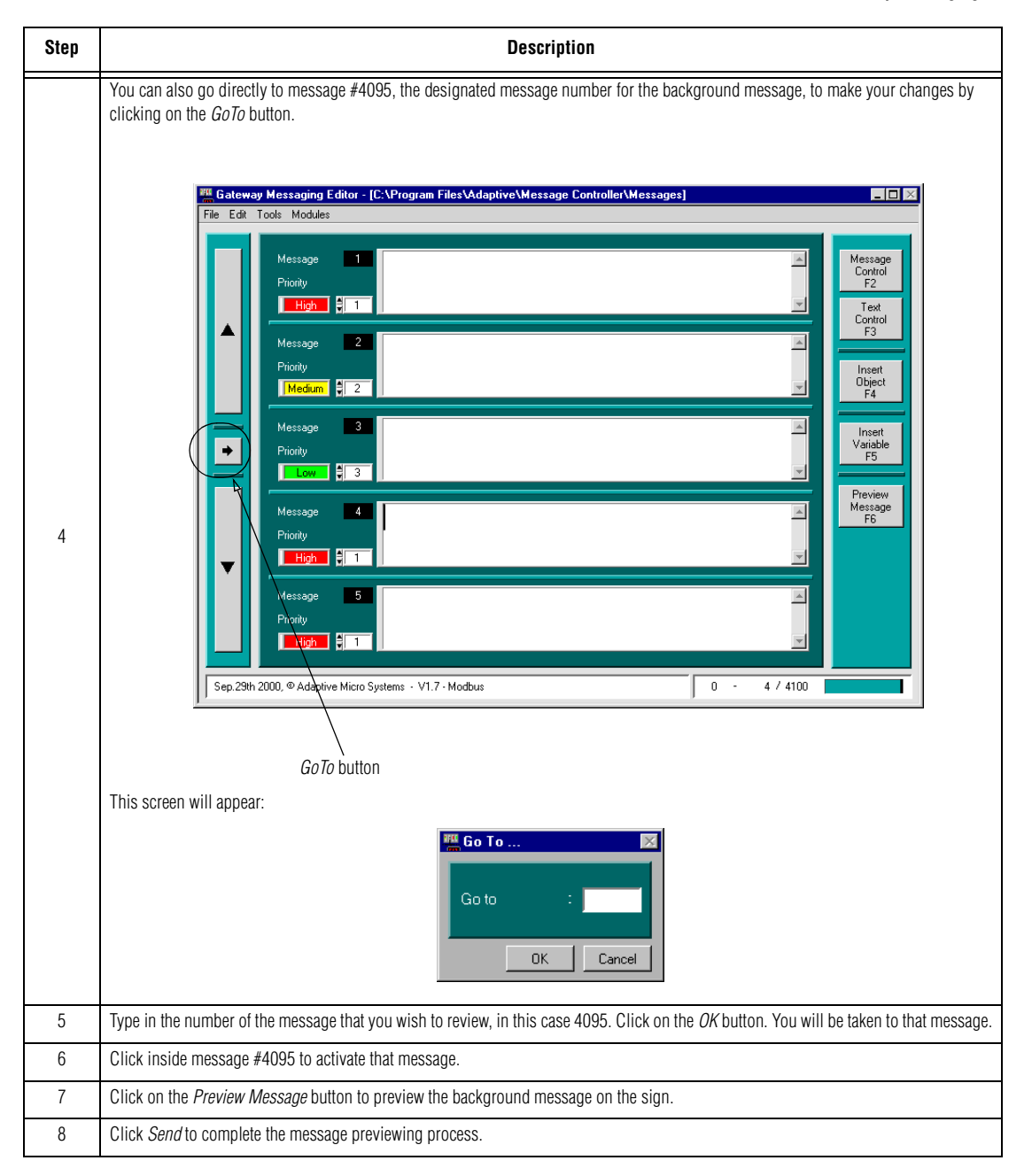

## **Example 9 — Inserting objects: date, time or special characters**

You can synchronize the sign's time and date to those of your computer so that time and date included in a message are as accurate as possible, and will also conform to your network settings. Several online services (www.time.gov; the u.s. naval observatory) are always available to verify the correct time. The pull-down menu used for this function also sets your preferences for time format (AM/PM or 24 hour "military time"). Once set, the time format chosen affects any previously programmed message that has included the command, display "time".

#### **Synchronizing your sign's date and time with a PC**

- NOTE: You can use the hand-held Remote Control to bring up for display the date and time currently stored in the sign. (Please refer to ["Using the Remote Control with a sign" on page 38.](#page-41-0)) The Remote Control can also be used to set date and time, one sign at a time. This isn't recommended since settings made with the remote are unsynchronized to those of your PC, or any other sign.
- **Step Description** Choose *Tools > Send Date* or, choose *Tools > Send Time.* If you are setting the time, select format and then click the *Send* button. **...**<br>I Gateway Messaging Editor - [C:\Program Files\Adaptive\Message Controller\Messages]  $\Box$ D $\times$ Edit Tools Modules Message Syntax Check Clear Sign Memory<br>Send Time Message<br>Control<br>F2 **BI** Time Send Date Text Setup Synchronize the display's Time with the PC? 1 Control F<sub>3</sub> Message Time format  $\blacksquare$  24h  $\blacksquare$  Am/Pm Object<br>F4  $\mathbb{H}$  2 Insert Variable  $\sqrt{\sqrt{Send}}$ Cancel If you are setting the date you are not prompted to select format. Click "*Send* ". (9 different date formats are available from the menu list shown in item 2, in the following section, "adding date to a message. This allows setting different formats for different messages.). **...**<br>A Gateway Messaging Editor - [C:\Program Files\Adaptive\Message Controller\Messages] Tools Modules ile Edit Message Syntax Check Clear Sign Memor *Aessage*  $\mathfrak{p}$ Control **III** Date Send<sub>D</sub> Synchronize the display's Date with the PC? Control Insert Object  $\frac{1}{2}$ Send Cancel Transmission status is displayed in the screens shown below. After this has been completed, although ALPHA displays can only show time in hours and minutes (no seconds), after the synchronization signal has been programmed, minute-by-minute changes to the time display are updated as the second hand in your PC's clock sweeps around from 59 to 60 seconds. (NOTE: To bring up your PC clock, go to the START > Programs > Accessories list.) **III** Date NOTE: This notification does not indicate that .<br>Synchronize the display's Date with the PC .<br>Synchronize the display's Time with the PC 3 the sign actually ommand Transmitted successfully received the command. Time format  $\blacksquare$  24h  $\blacksquare$  Am/Pm It simply means that Send | Cancel Command Transmitted successfully the command was sent.Send |  $\boxed{\text{Can}}$ You can verify the date/time in the sign with the hand-held Remote Control. Commands from the Remote Control bring up the date and time currently programmed into the sign. (Please refer to ["Using the Remote Control with a sign" on page 38](#page-41-0), for more information.)
- NOTE: You must reset the time twice a year to accommodate changes for Daylight Savings Time.

### **Adding a date to a message**

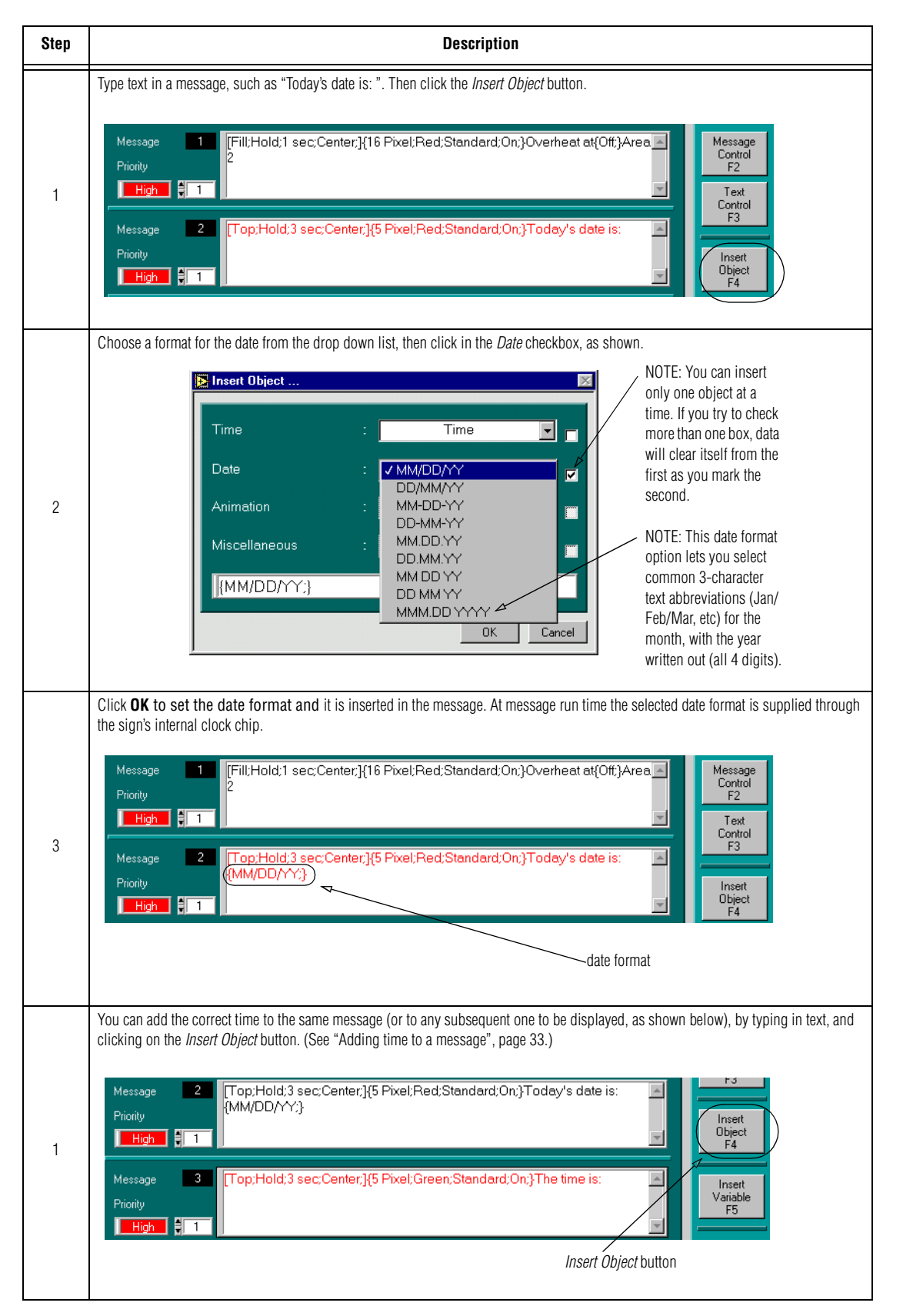

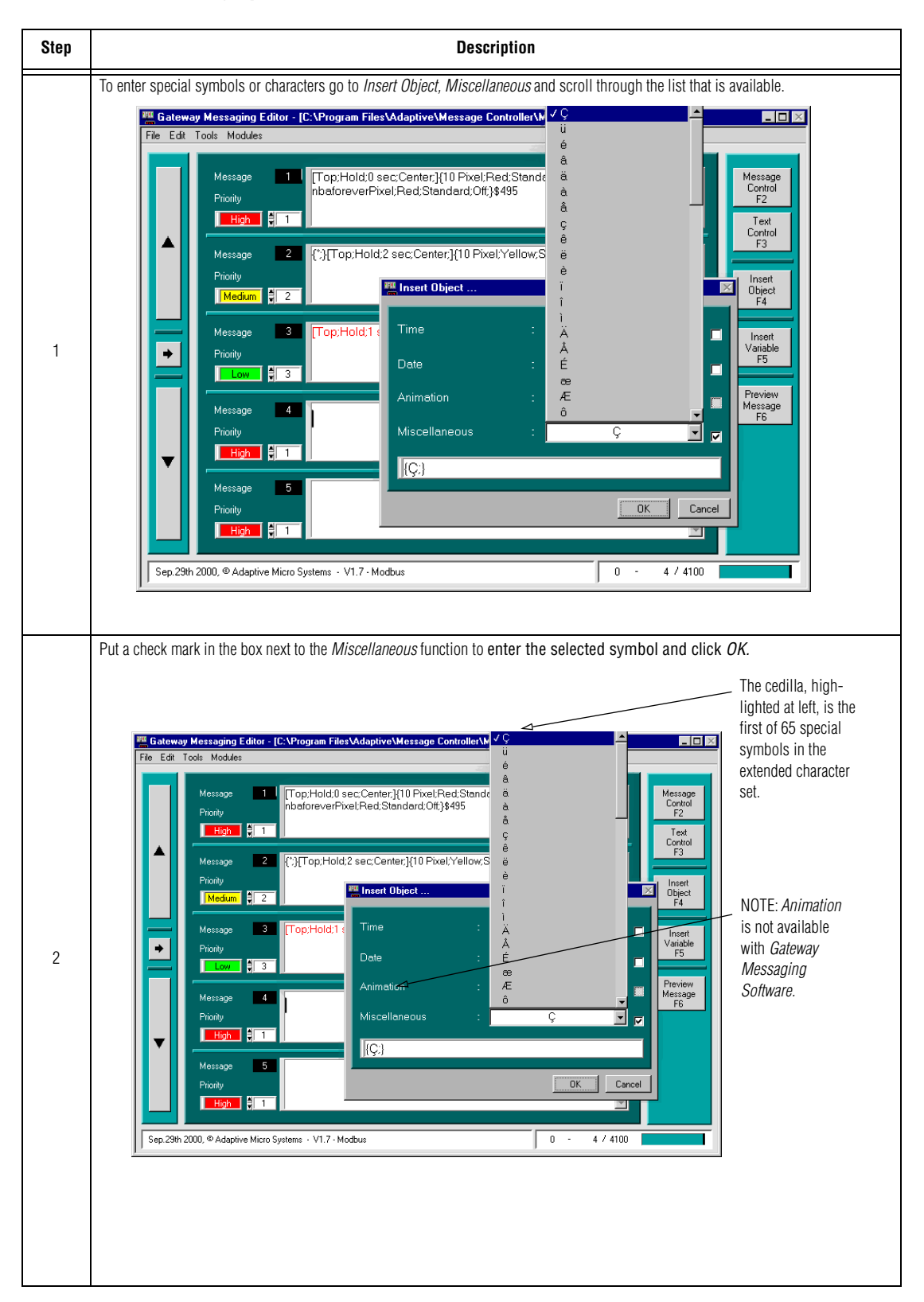

### **Adding special characters from the extended character set**

<span id="page-36-0"></span>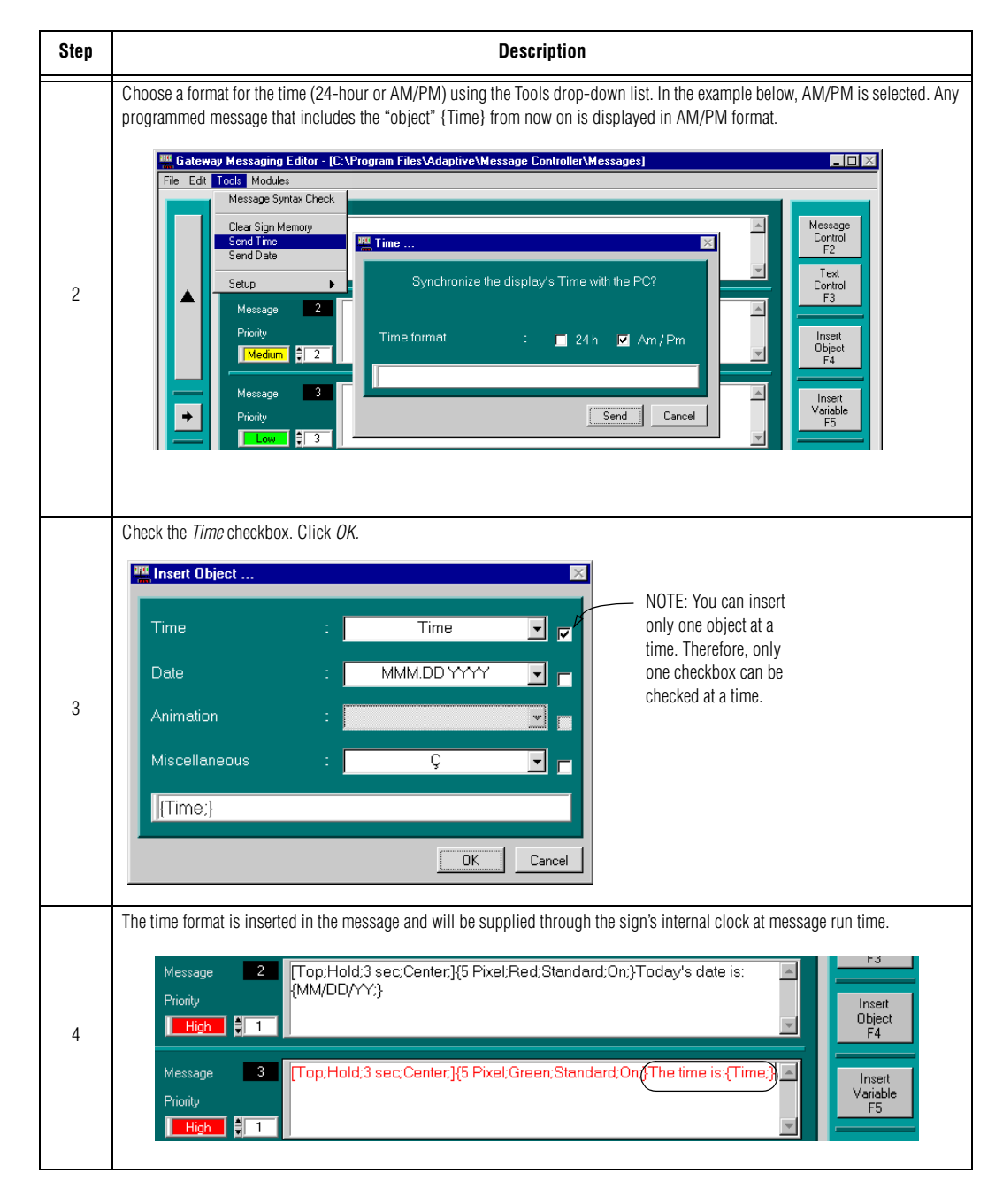

### **Adding time to a message**

# **Example 10 — Creating and inserting variables**

This example shows how to create and insert the values of real-time data from other network devices, such as PLC's, sensors, etc.) into messages on signs.

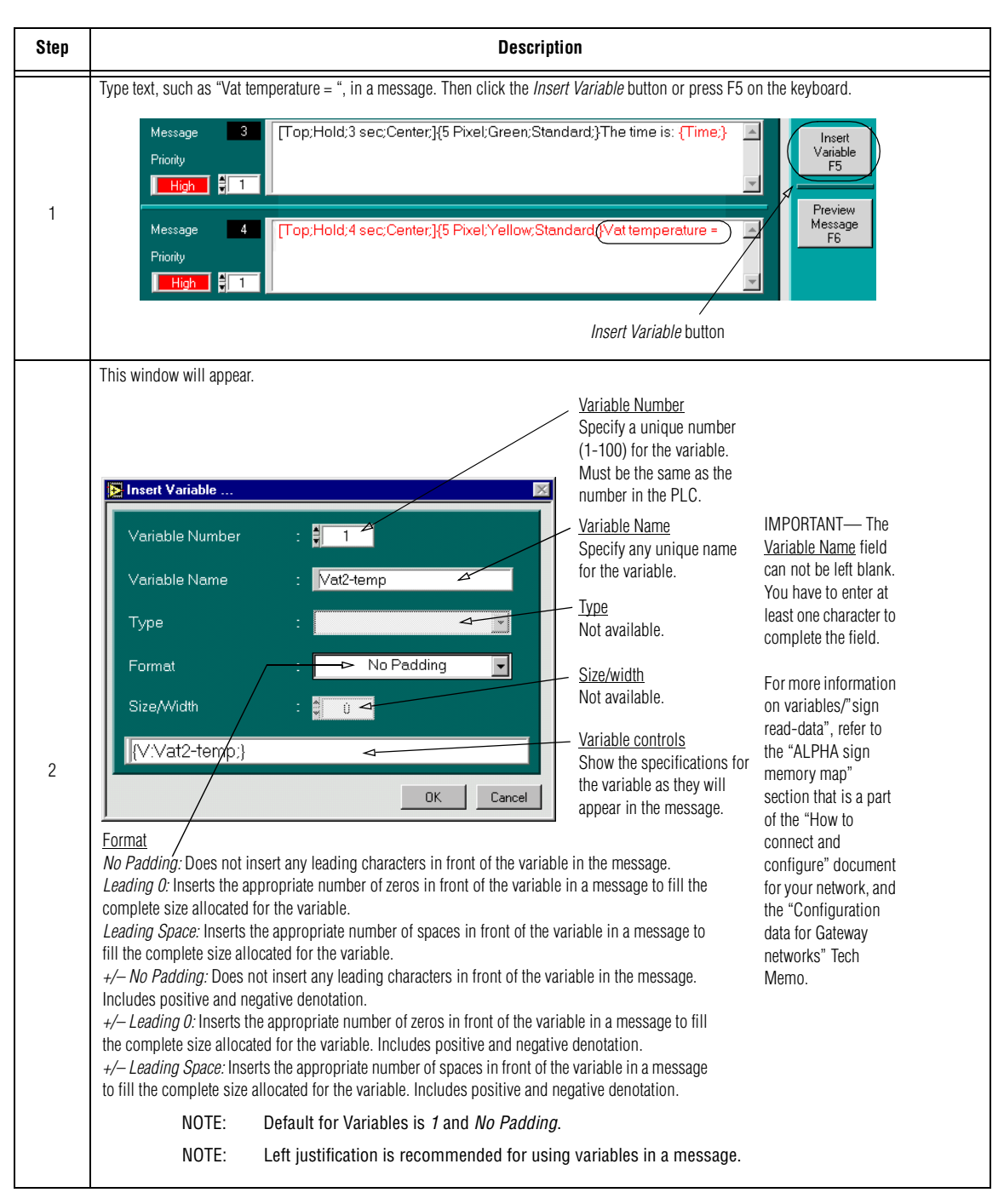

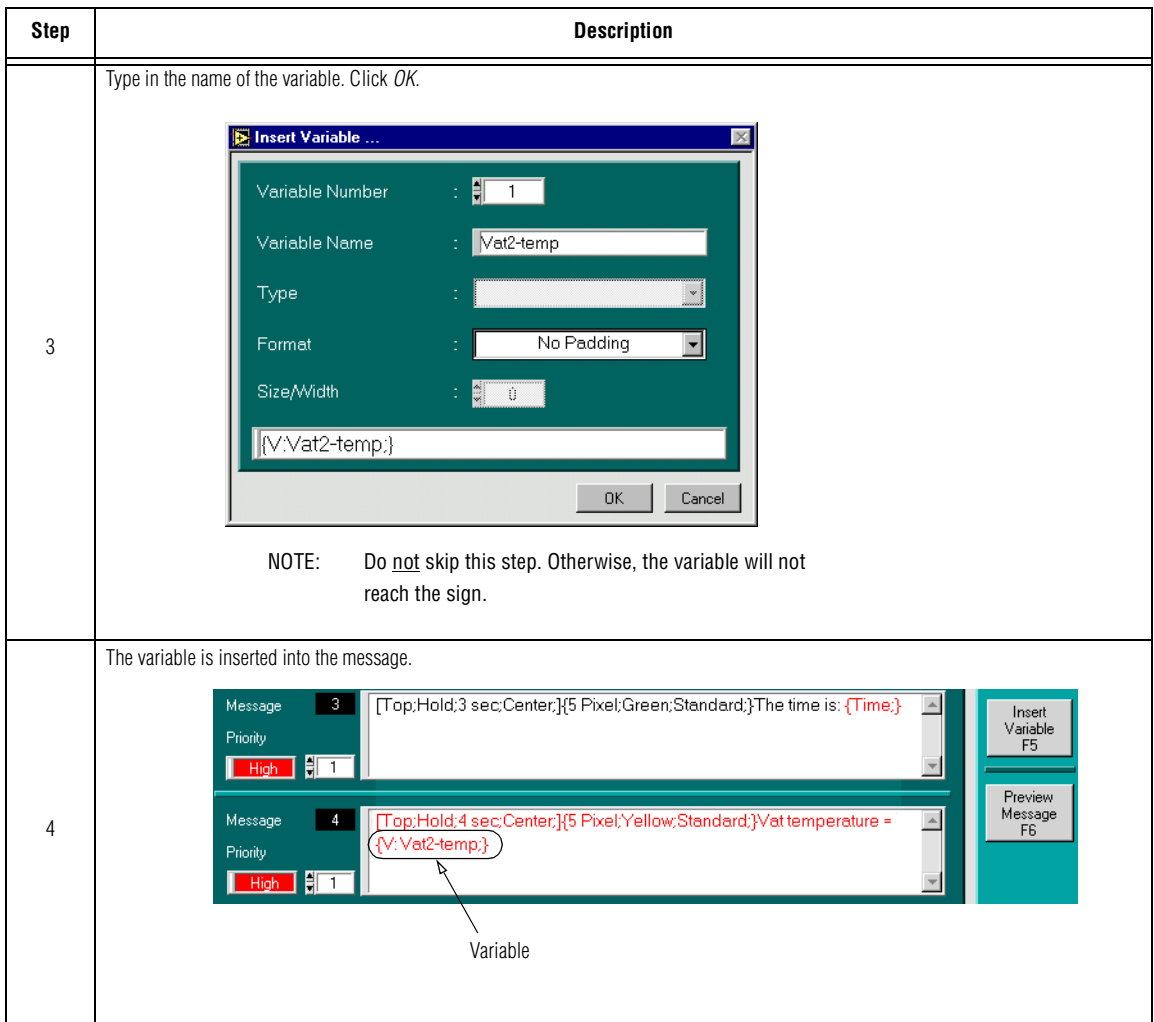

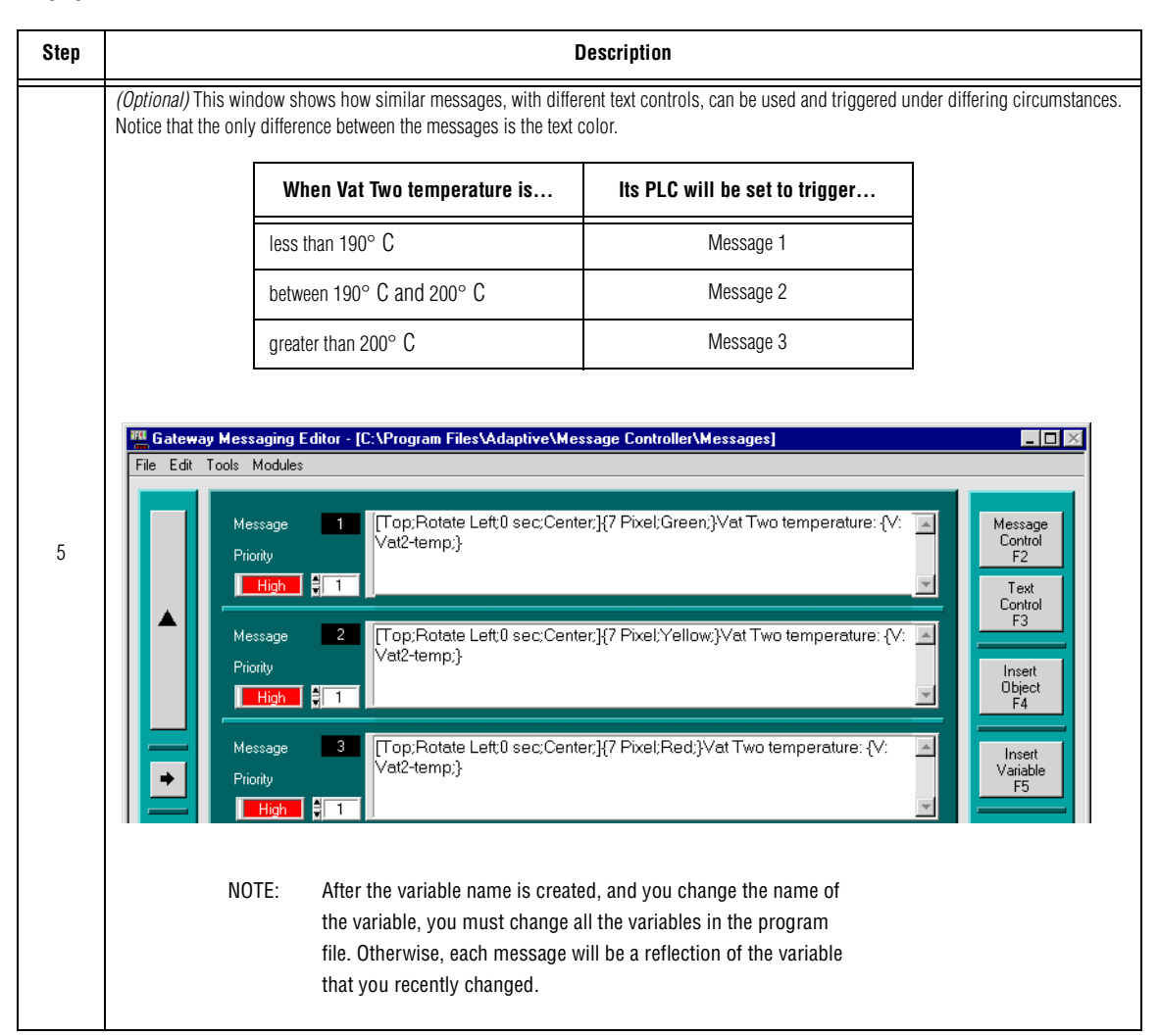

### **Example 11 – Using the Remote Control**

A Remote Control can be used for the following functions on your sign:

- Turning a sign on/off
- Setting the sign's serial address
- Setting the Time and Day/Date in a sign
- Clearing the Message Activation
- Clearing the sign's memory
- Special + D option (Transfers one sign's memory to another sign's memory.)

#### **Remote Control description**

A Remote Control is a hand-held keyboard used to operate an ALPHA sign. These units emit infrared light which can control many of the functions of an ALPHA sign.

The Remote Control operates on four AAA batteries.

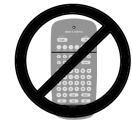

**IMPORTANT**—The Remote Control can *not* be used while the Gateway network is operating, and the Gateway interface is directly connected to the network PLC. You must go to the *"Pass-Through"* mode to access Remote control function. Refer to [page 25](#page-28-0) for information on disconnecting the PLC from the Gateway interface module in order to use the Remote Control.

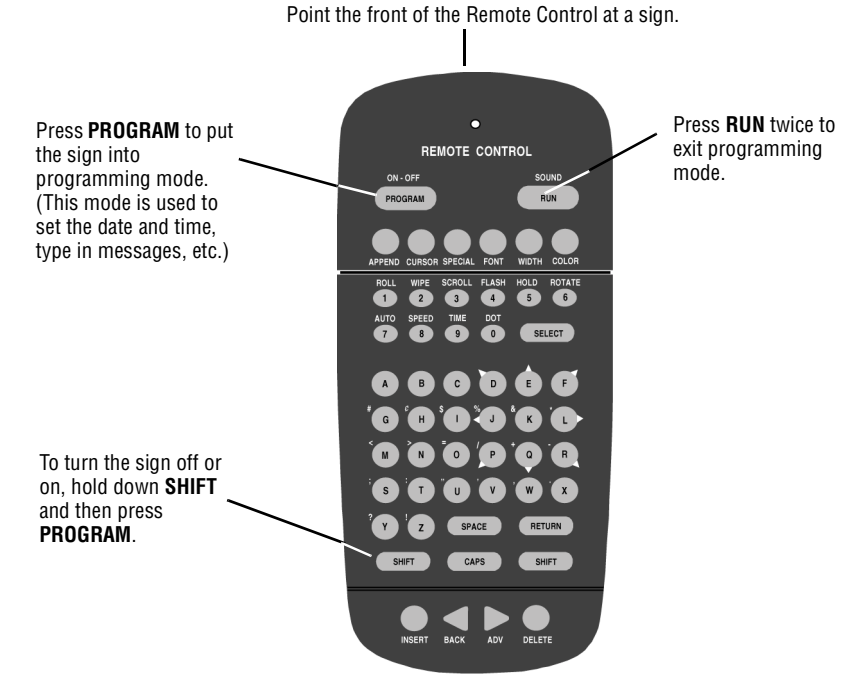

*Infrared (IR) Remote Control keyboard*

### **Using the Remote Control with a sign**

<span id="page-41-0"></span>To program a sign with a Remote Control:

- Stand at least 5 feet and no more than 30 feet from the sign.
- Make sure nothing reflective is in front of the sign. (Light from the sign's display that is reflected back can interfere with the Remote Control.)
- If nearby fluorescent lights interfere with the Remote Control, you may have to relocate either the lights or the sign.

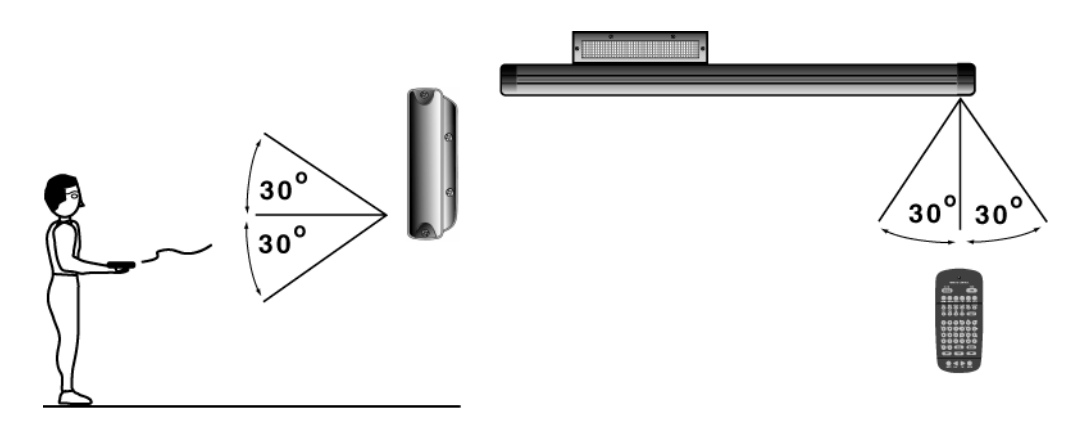

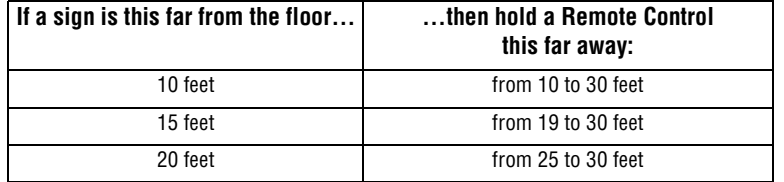

NOTE: See [page 25](#page-28-0), *Sending messages to a sign in "Pass-Through" mode,* if your Gateway network is connected to an operating network. You must disconnect the PLC before using the remote.

#### *Turning a sign on/off*

When you plug in the sign's power supply, the sign starts up automatically, and unplugging the power supply turns the sign off.

However, instead of unplugging a sign, there is another way to turn a sign off: Using the Remote Control, hold down **SHIFT** and then press **PROGRAM** to turn a sign off and on.

# **Using the Remote Control to Set a sign's serial address**

The serial address is a number that you can assign to a sign. Typically, this feature is used for a sign that is connected to other signs on a network. Giving a unique serial address to a sign allows you to send messages to that *particular* sign.

See the document *Network Configurations* (part number 9708-8046) for more detailed information on networking signs.

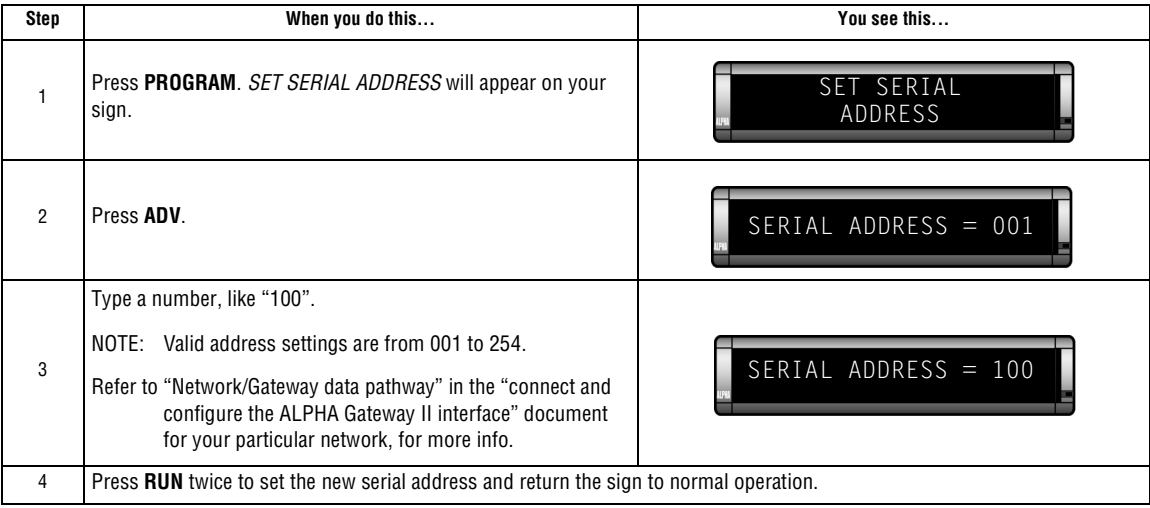

## **Using the Remote Control to Set the Time and Day/Date in a message**

Once set, a sign will remember the time and date unless the sign is unplugged or interrupted by a power loss.

NOTE: If a sign is unplugged or interrupted by a power failure, you will have to manually reprogram each sign.

To set the time and date into a message, complete the following steps using a Remote Control.

- 1. Press **PROGRAM**.
- 2. Press **BACK** until SET TIME AND DAY or SET TIME appears.
- 3. Press **ADV**.
- 4. Press **D** to set the day of the week. Press **H** to set the hour. Press **M** to set the minute.
- 5. Press **BACK** until SET DATE appears.
- 6. Press **ADV**.
- 7. Press **D** to set the day of the month. Press **M** to set the month. Press **Y** to set the year.
- 8. Press **RUN** twice to return the sign to normal operation.

### **Using the Remote Control to Clear Message Activation**

Clear Message Activation is a way to clear the messages that you currently have running in the message queue. Your messages that are currently stored will not be lost when you do this provided the messages were previously downloaded to the sign, or you have previously saved them in your computer. (For further information on downloading your messages to the sign see ["Example 6 — Previewing the message" on page 23.](#page-26-0) For further information on saving your messages in your PC, see ["Save the message file." on page 12.](#page-15-0))

To clear the message activation using your Remote Control, complete the following:

- 1. Press **PROGRAM** on your Remote Control.
- 2. Press **Back** until *"Clear Message Activation (Y/N)"* appears on your sign.
- 3. Press **Y.**
- 4. Queue is cleared when *"Queue Cleared"* appears on the sign.
- 5. Press **RUN** to return the sign to normal operation.

#### *Clearing the Sign's memory*

Clearing the sign's memory is a way to completely erase all messages from your sign. To clear your sign's memory, complete the following:

- 1. Press **PROGRAM** on your Remote Control.
- 2. Press **Back** until *"Clear Memory"* appears on your sign.
- 3. Press **ADV** on the Remote Control. A warning will appear on the sign's screen.
- 4. Press **Y** to clear the sign's memory. *"Memory Cleared"* will appear, and then *"No Network Activity"* will be displayed.
- 5. Press **RUN** to return the sign to normal operation.

### <span id="page-44-0"></span>**Remote Control Special + D option: Transferring messages from one sign to another.**

You can transfer the messages from the memory of one sign to the memory of any another signs by completing the following steps.

- NOTE: To complete the transfer of memory from one sign to other signs, all signs must be connected together and all must be set to either RS232 or RS485 jumper. For further information on connecting signs and the RS232 and RS485 jumper, see the *Network Configurations Manual*, p/n 9708-8046A.
- 1. Point the Remote Control toward the infrared receptor of the sending sign.
- 2. Press **PROGRAM**.
- 3. Press **SPECIAL**.
- 4. Press **D**.
- 5. The sending sign will transmit all messages to the receiving sign(s).

# **Appendices**

# <span id="page-45-0"></span>**Appendix A: Sending priority messages from a PLC**

The message priority specifies the importance of a message. Messages of a lower priority will not run if any message of a higher priority is running.

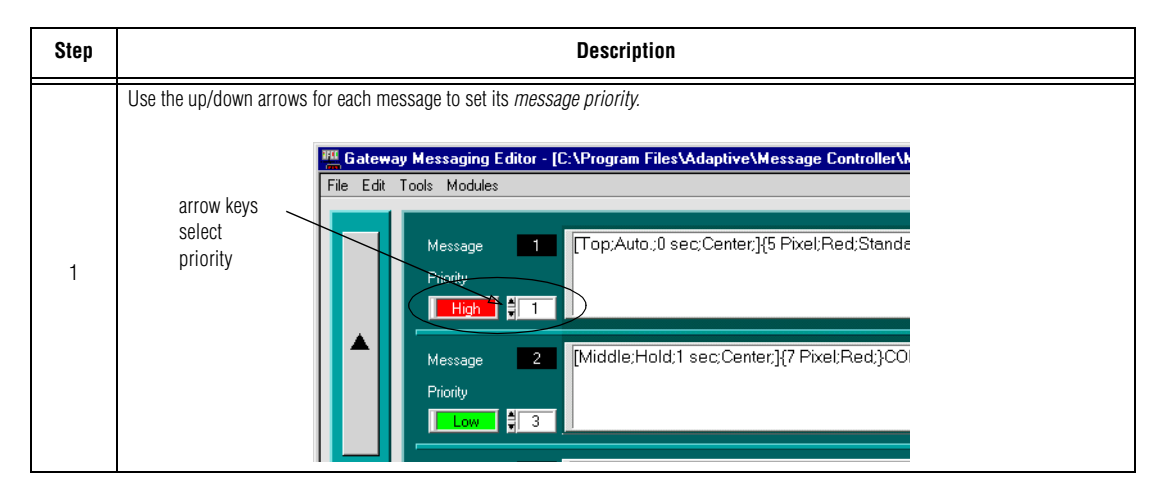

The two tables that follow show some sample messages that have been assigned varying priorities, and the results of sending those messages to a sign in various combinations.

Table 4 shows 3 sets of 3 messages of low, medium and high priority, and the message numbers that have been assigned to each.

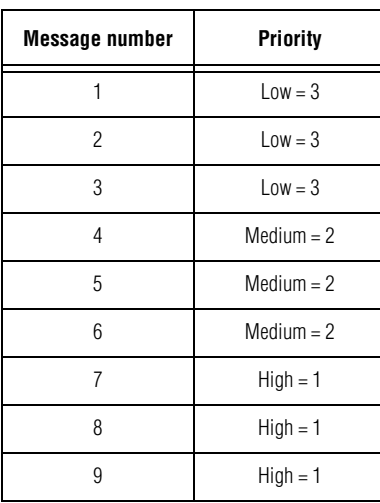

#### **Table 4: Sample priority messages**

Table 5 shows the effect of prioritization when the messages in the preceding table are combined in different ways, in the message queue of your Gateway device.

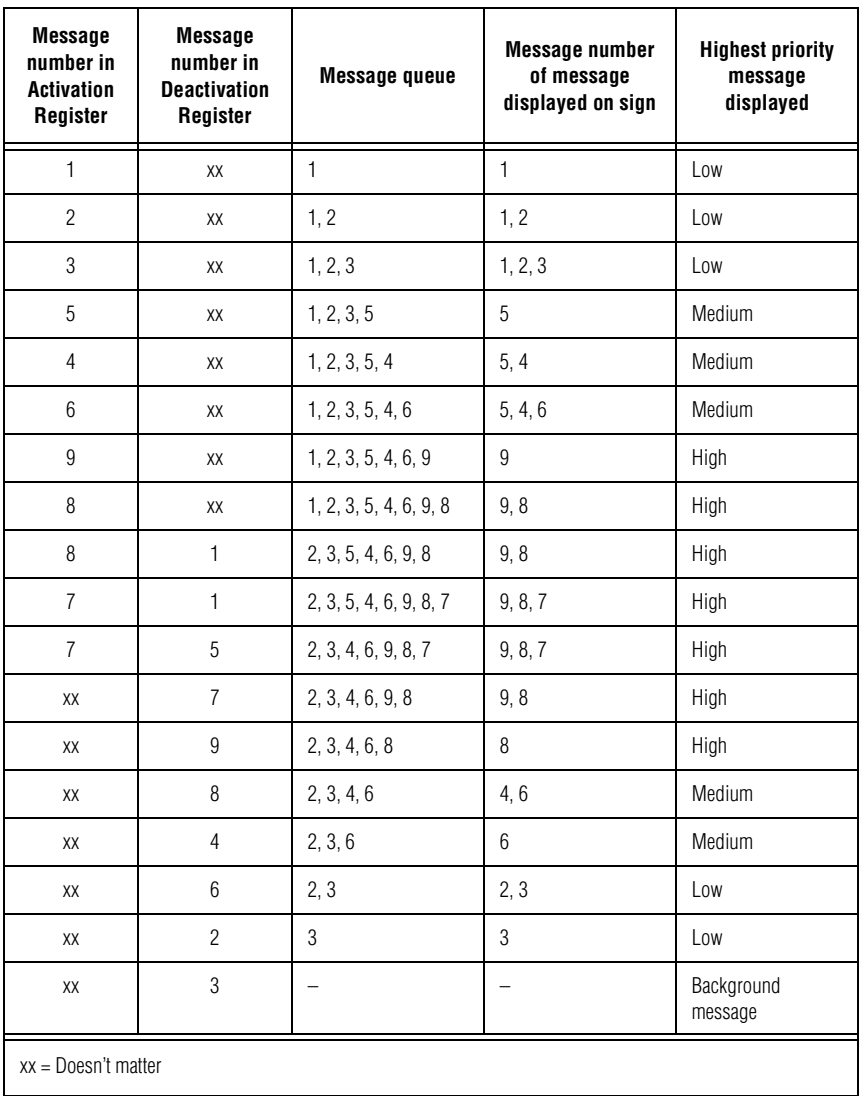

#### **Table 5: Results of sending sample priority messages**

# <span id="page-47-1"></span>**Appendix B: Frequently-Asked Questions**

- <span id="page-47-0"></span>*Q1. Why were my old messages deleted when I sent new messages?*
- A. Downloading messages transfers all messages in the Gateway Messaging Editor file to a sign. If any messages had already been downloaded, they are replaced if there is a replacement message. Examples:

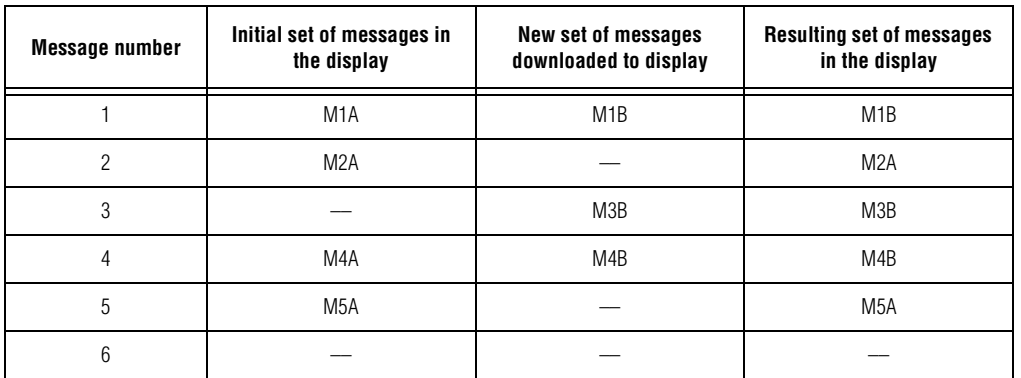

*Q2. Why does my sign show only the message "No Network Activity"?*

- A. There are several possible causes:
	- 1. Network wiring fault
	- 2. PLC fault
	- 3. Gateway device fault
	- 4. ALPHA sign fault
	- 5. ALPHA sign time-out because of no network activity for at least 3 seconds
- *Q4. What's the difference between Center Justification and Left Justification when I'm using the Rotate mode?*
- A. None. The Rotate mode starts the message on the right side of the sign and moves it to the left side across the sign.
- *Q5. What are the defaults for control codes?*
- A. When the system is first installed and setup, they are:

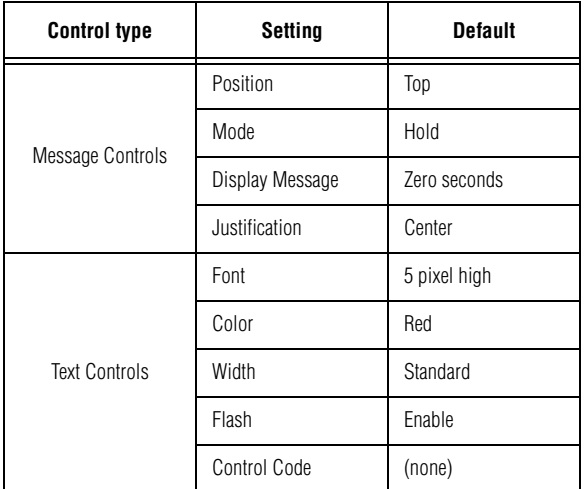

After you change settings, they remain as set until you change them again. So, if you change the settings for Message 1, and then go to Message 2, the defaults will be the same settings as you had for Message 1.

- *Q6. When I download messages to the sign, it responds with either "No Background Message" or "No Network Activity". Why aren't the messages displayed?*
- A. The PC may not be connected to the Gateway Network, or to the sign itself.
- *Q7. One of my signs only displays the "No Network Activity" message.*
- A. There may be a problem with the connection or wiring.
- A. The sign may be set to RS232 communications instead of RS485.
- A. No information is being sent or routed to the sign.
- A. The Gateway connection to the sign (and/or the ALPHA network) may be disconnected.
- *Q8. All signs display a "No Network Activity" message.*
- A. The network PLC may not be in "RUN" mode, or it may not be connected to the ALPHA Gateway II network interface module. Check the documentation for your PLC network for other variables, especially if you have more than one PLC connected to the network.
- *Q9. One of my sign(s) only displays "No Background Message"*
- A. The sign detects some type of network activity, but none of the information is for that particular sign. This may be due to the wrong protocol being sent to the sign, incorrect settings in the Gateway, or the sign in question has never been sent information to trigger a message in that sign. See ["Example 8 —](#page-31-1) [Setting the background message" on page 28.](#page-31-1)
- *Q10. How do I trigger messages in the sign?*
- A. Send the message number you want to trigger into register 101 in the sign. You may also need to refer to the specific Installation manual for your Gateway network. Additional installation documents, information and examples for programming the PLC may be available on the Adaptive website, *www.adaptivedisplays.com* (under *Support*, *Technical Documentation*) or in the Gateway Forum section, (under *Support, Discussion Forums*.

*Q11. How many messages can be displayed at one time?*

- A. 64. They are stored in registers 103-166, which is the message queue.
- *Q12. Can the sign read information from another device that has Modbus protocol?*
- A. No. The signs act as slaves on the network and cannot initiate communications.

*Q13. What are the different types of networks that I can connect up to?*

- DeviceNet
- Profibus DP
- Modbus Plus
- Modbus ASCII
- Data Highway Plus
- Contact Adaptive or check our website (see response to Question 10, above) for more information.

*Q14. What ASCII formats does your sign support?* A. This table shows the ASCII format:

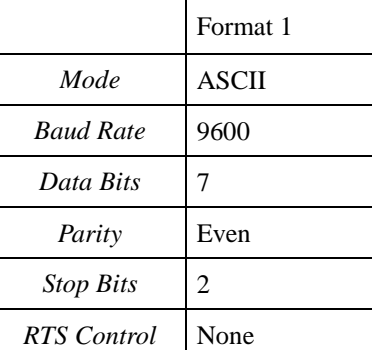

*Q15. I am sending variable data to the sign, but it skips or misses data.*

- A. You may be sending information too quickly to the sign. Space out the time between transmissions to greater than 250 milliseconds (ms).
- A. Change the 'Pause time' in the message to  $\emptyset$  seconds.

*Q16. How many variables does the sign allow?*

A. 100. These are in registers 001-100 in the sign.

*Q17. What if I want to add or change a message that I have downloaded to the sign?* 

- A. You can add or change a message in the Gateway Messaging software, then download the new information to the sign. See ["Example 1 — Creating a simple message" on page 10.](#page-13-1)
- *Q18. I downloaded my messages, and one message did not show up.*
- A. Your message may be longer than the message size selected. Check the message. Change the message size if needed.
- *Q19. I download messages to the sign and some of the message attributes are displayed.*
- A. Check the message attributes within the message. They may be missing a {} or [].

*Q20. Why is a question mark showing up in the middle of my message even though there's no question at all?*

A. The firmware in your sign may need to be upgraded. Contact your authorized distributor for assistance.